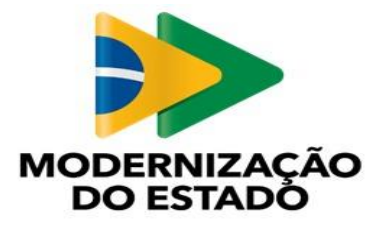

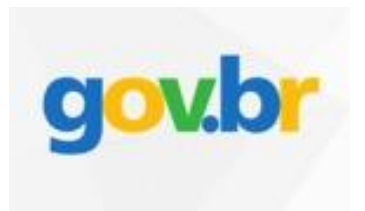

# **Manual do Cidadão CVI eletrônico Canadá**

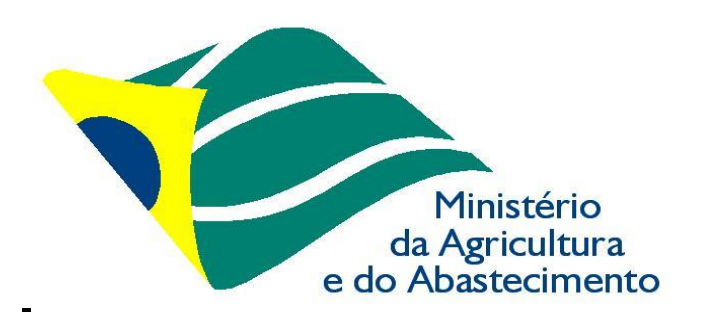

Manual do Cidadão para Emissão do e-CVI/Canadá

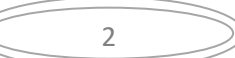

# **Índice**

# **Cães e Gatos com destino ao Canadá**

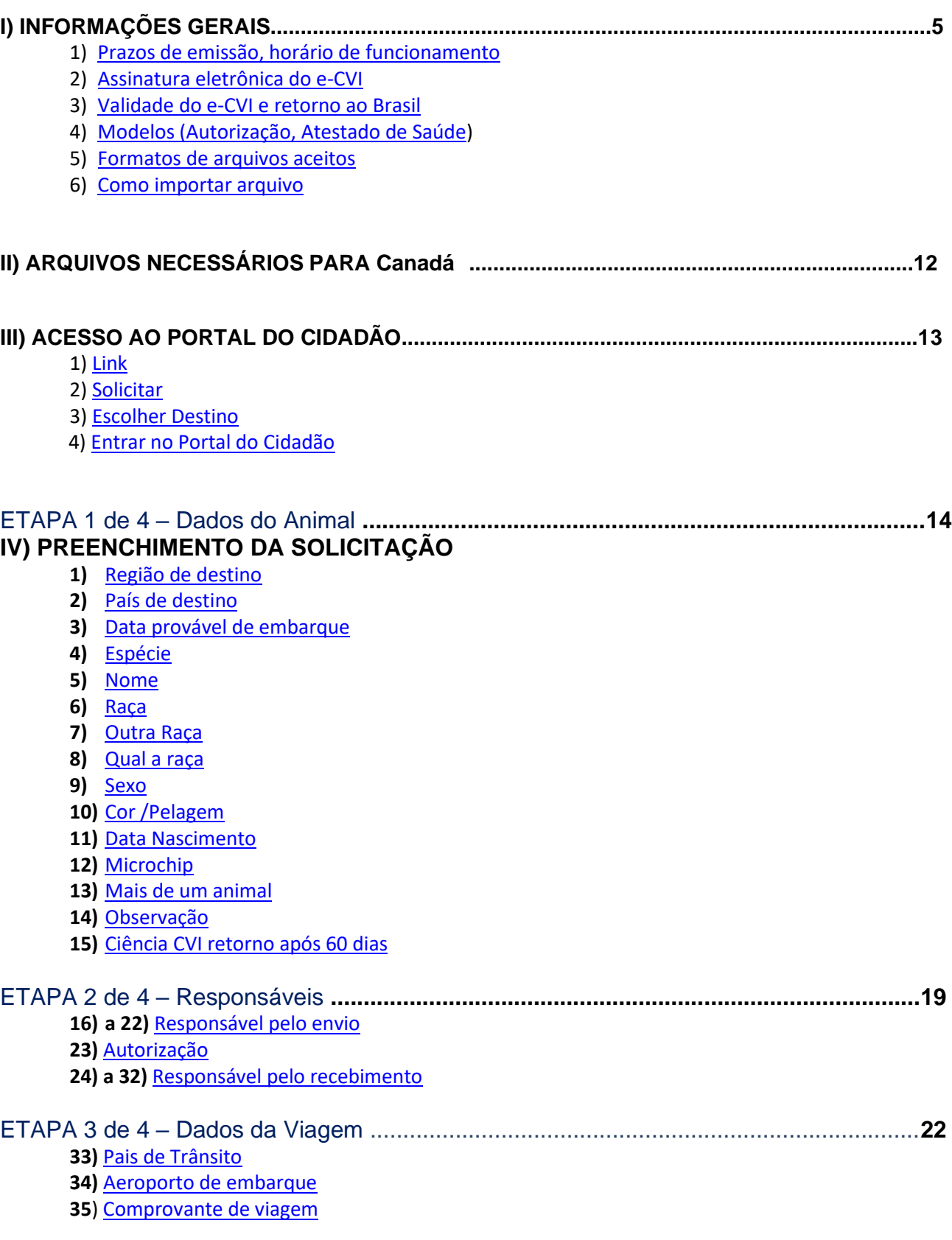

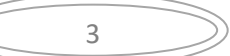

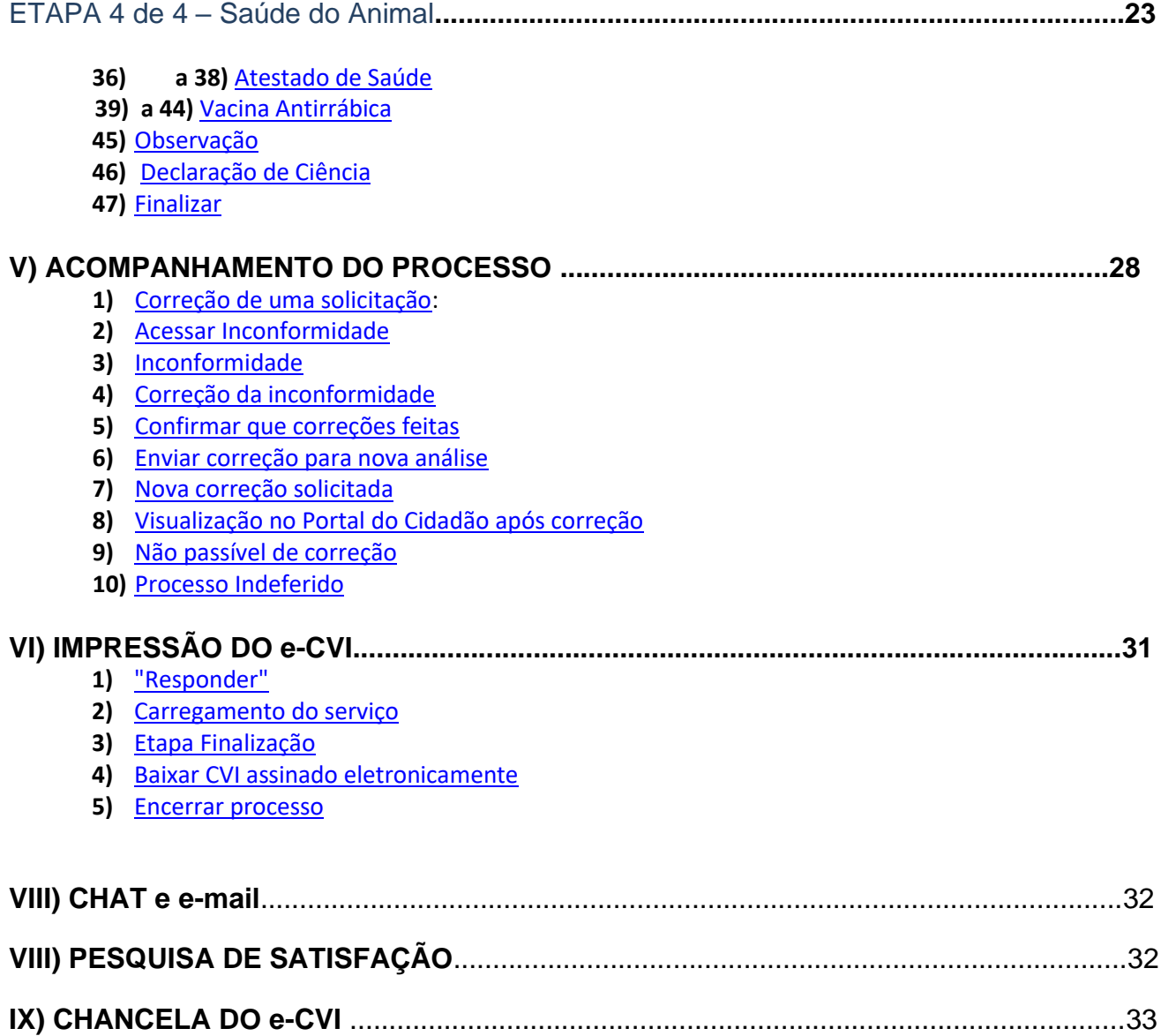

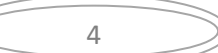

# **Cães e Gatos com destino ao Canadá**

# **I) INFORMAÇÕES GERAIS**

Todos os CVIs para cães e gatos para o Canadá serão emitidos através do sistema e-CVI no qual constará a assinatura eletrônica e o código de conferência de autenticidade.

Após a emissão do e-CVI pelos Veterinários Oficiais do MAPA o documento ficará à disposição do interessado que poderá fazer sua impressão em qualquer local.

Será necessário o interessado receber a chancela de um Auditor Fiscal Federal Agropecuário, de formação médico veterinário, em uma das Unidade Vigiagro disponibilizadas no site abaixo, enquanto não houver o aceite formal da autoridade Canadense ao CVI emitido eletronicamente

[https://www.google.com/maps/d/viewer?mid=1CP\\_RCC1rULcUKjihA5hGqfmUuK4&ll=-](https://www.google.com/maps/d/viewer?mid=1CP_RCC1rULcUKjihA5hGqfmUuK4&ll=-15.477006228856542%2C-51.799997749999996&z=4) [15.477006228856542%2C-51.799997749999996&z=4](https://www.google.com/maps/d/viewer?mid=1CP_RCC1rULcUKjihA5hGqfmUuK4&ll=-15.477006228856542%2C-51.799997749999996&z=4)

É recomendado entrar em contato com a unidade VIGIAGRO mais próxima para agendar a chancela.

Não é recomendado fazer no aeroporto de saída nem deixar para o último dia pois pode ser que pela demanda não consiga a chancela. As unidades trabalham em horários específicos, com números de servidores reduzido por causa de Pandemia e você pode perder seu voo.

Cada solicitação serve apenas para um animal.

Se necessário, abrir uma segunda solicitação para um segundo animal.

Nunca abrir mais de uma solicitação para o mesmo animal. Corrigir a solicitação se ocorrer algum erro. Existe um campo de observações no final da solicitação, quaisquer informações pertinentes devem ser inseridas neste campo.

Antes de começar a solicitação, verificar se está em posse dos documentos necessários já digitalizados e disponíveis para anexar na solicitação.

# **1) Prazos de emissão, horário de funcionamento:**

<span id="page-4-0"></span>O CVI eletrônico é uma ferramenta online, o funcionamento é continuo, isto é, 24 horas por dia, por 7 dias da semana, independente de feriados e fins-de-semana.

O prazo de emissão do Certificado é de 72 horas corridas, se a documentação anexada atender as exigências e o preenchimento da solicitação estiver correto. Se programe com a antecedência devida, inclusive contanto com o prazo para chancela física em uma unidade VIGIAGRO, para não ficar dependendo da emissão antes do período acordado. Leia este manual atentamente, pois se houver erros, a data passa a contar a partir da adequação das exigências feitas pelo Auditor Fiscal Federal Agropecuário analista.

# **2) Assinatura eletrônica do e-CVI:**

<span id="page-4-1"></span>O Certificado Veterinário Internacional será assinado eletronicamente, devendo ser impresso, receber a chancela física de um servidor veterinário em uma Unidade Vigiagro e estar em mãos para embarque no trânsito do animal.

O e-CVI (Certificado Veterinário Internacional eletrônico) emitido no sistema NÃO leva assinatura e carimbo físico.

Terá a data da emissão e assinatura eletrônica em sua parte inferior esquerda com a identificação do servidor emitente.

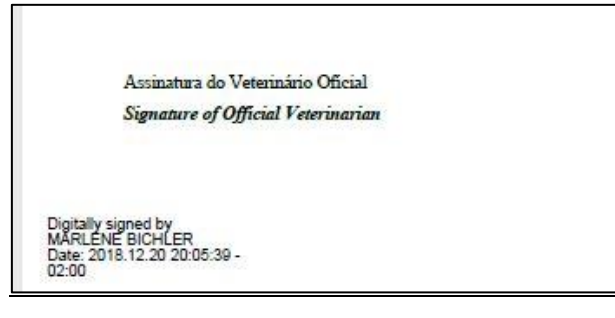

Deverá o interessado se dirigir a uma Unidade Vigiagro/ MAPA e solicitar que o CVI emitido seja chancelado por servidor médico veterinário MAPA antes de embarcar para o Canadá, sob responsabilidade de risco de rechaço ou sanções por determinação do Serviço Veterinário Oficial do país de destino se não fizer a devida chancela.

O e-CVI contém no alto a esquerda um QR-code onde pode ser verificada a sua autenticidade.

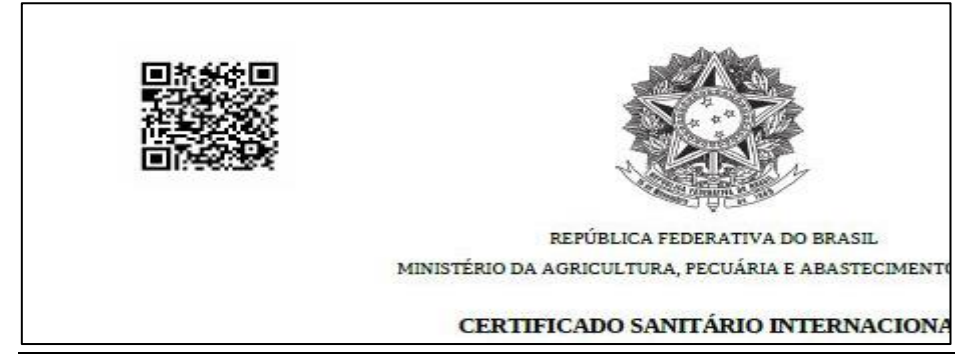

Em sua lateral direita existe o link com o código de autenticidade.

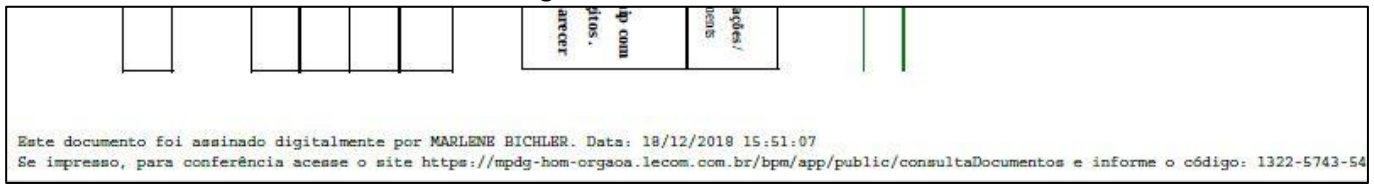

# **3) Validade do e-CVI e retorno ao Brasil**

<span id="page-5-0"></span>Validade de 10 dias para ingresso no **Canadá** a partir da data da sua emissão.

Para animais com menos de 90 dias de vacina, o CVI emitido (sem comprovação de vacina antirrábica) somente tem validade para ingresso no Canadá e retorno ao Brasil até o animal completar seus 90 dias de vida. Após esta data deverá ser aplicada a vacina antirrábica e aguardar 21 dias pós vacina para solicitar novo CVI no Canadá para o retorno ao Brasil.

Validade para o **retorno ao Brasil** por 60 dias contados da data da emissão, desde que a **vacina antirrábica esteja em dia**. No caso de atrasar a vacina, será necessário aplicar nova dose da vacina antirrábica, aguardar 21 dias para a emissão de novo Certificado emitido pelo médico veterinário do Órgão Sanitário Oficial do país cumprindo os requisitos conforme modelo no site:

<https://www.gov.br/agricultura/pt-br/assuntos/vigilancia-agropecuaria/animais-estimacao/entrar-no-brasil>

Modelo:

[https://www.gov.br/agricultura/pt-br/assuntos/sanidade-animal-e-vegetal/saude-animal/transito](https://www.gov.br/agricultura/pt-br/assuntos/sanidade-animal-e-vegetal/saude-animal/transito-animal/arquivos-transito-internacional/ModelodeCertificadoVeterinrioInternacionalDraftofInternationalVeterinaryCertificate.pdf)[animal/arquivos-transito-](https://www.gov.br/agricultura/pt-br/assuntos/sanidade-animal-e-vegetal/saude-animal/transito-animal/arquivos-transito-internacional/ModelodeCertificadoVeterinrioInternacionalDraftofInternationalVeterinaryCertificate.pdf)

[internacional/ModelodeCertificadoVeterinrioInternacionalDraftofInternationalVeterinaryCertificate.pdf](https://www.gov.br/agricultura/pt-br/assuntos/sanidade-animal-e-vegetal/saude-animal/transito-animal/arquivos-transito-internacional/ModelodeCertificadoVeterinrioInternacionalDraftofInternationalVeterinaryCertificate.pdf)

# <span id="page-5-1"></span>**4) Modelos sugeridos:**

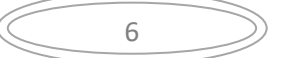

a) AUTORIZAÇÃO para viajar/despachar animal conform[e https://www.gov.br/agricultura/pt](https://www.gov.br/agricultura/pt-br/assuntos/vigilancia-agropecuaria/animais-estimacao/sair-do-brasil/4-autorizacao-para-viajar-editavel.pdf)[br/assuntos/vigilancia-agropecuaria/animais-estimacao/sair-do-brasil/4-autorizacao-para-viajar-editavel.pdf](https://www.gov.br/agricultura/pt-br/assuntos/vigilancia-agropecuaria/animais-estimacao/sair-do-brasil/4-autorizacao-para-viajar-editavel.pdf)

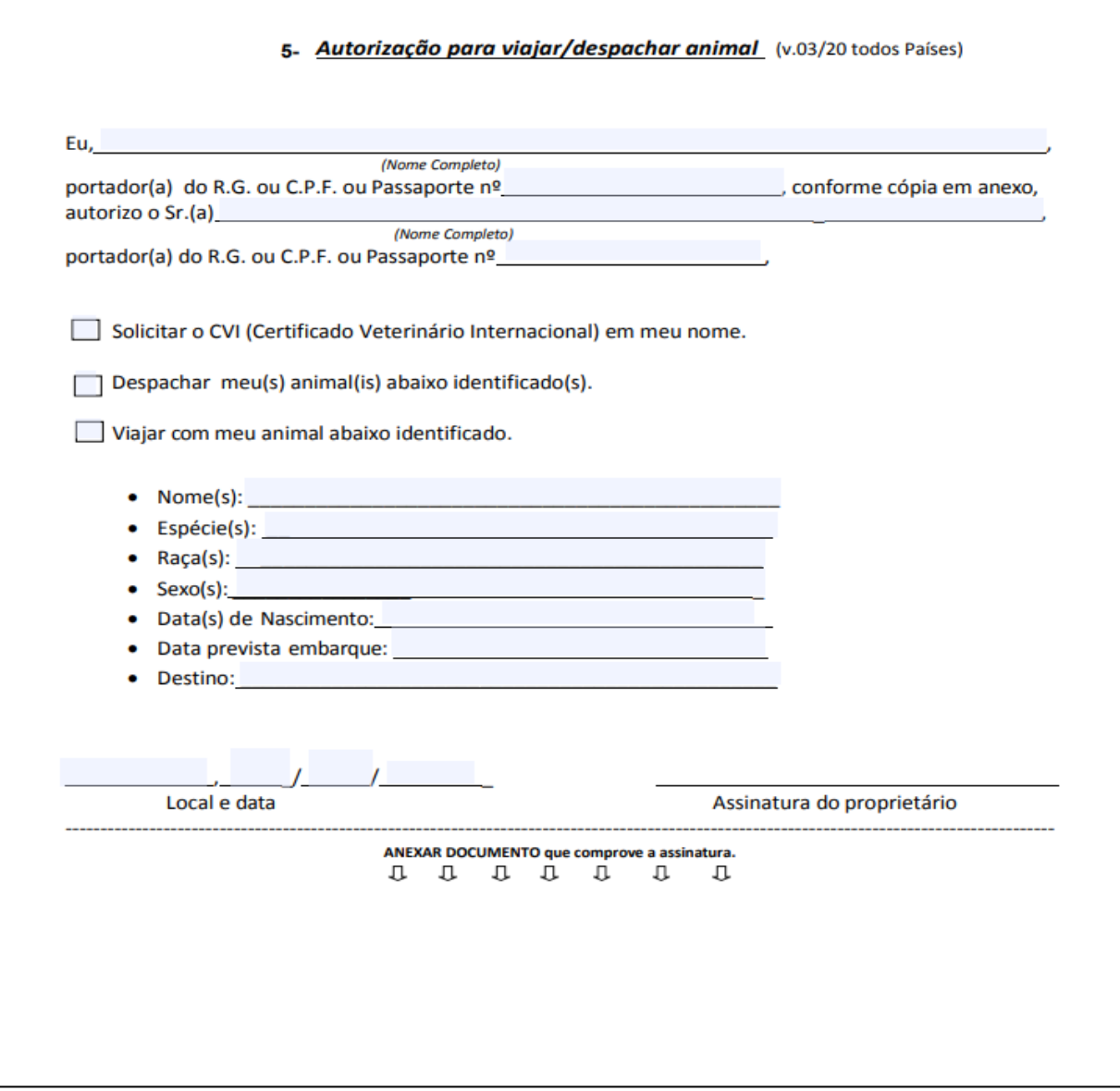

# b) ATESTADO DE SAÚDE Modelo AS-1 Geral.

#### Acesse pelo site modelo Atualizado editável

[http://www.agricultura.gov.br/assuntos/vigilancia-agropecuaria/animais-estimacao/sair-do](http://www.agricultura.gov.br/assuntos/vigilancia-agropecuaria/animais-estimacao/sair-do-brasil/sair-do-brasil)[brasil/sair-do-brasil](http://www.agricultura.gov.br/assuntos/vigilancia-agropecuaria/animais-estimacao/sair-do-brasil/sair-do-brasil)

7

b.1) Atestado de Saúde com campos explicativos com destino Canadá

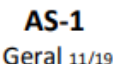

# **ATESTADO DE SAÚDE**

# Vigiagro/MAPA

Canadá, Chile, China, Emirados, Equador, EUA, Hong Kong, Israel, Mercosul, México, Noruega,Omã, Panamá, Peru,Suiça, U.E., Vietnã e outros.

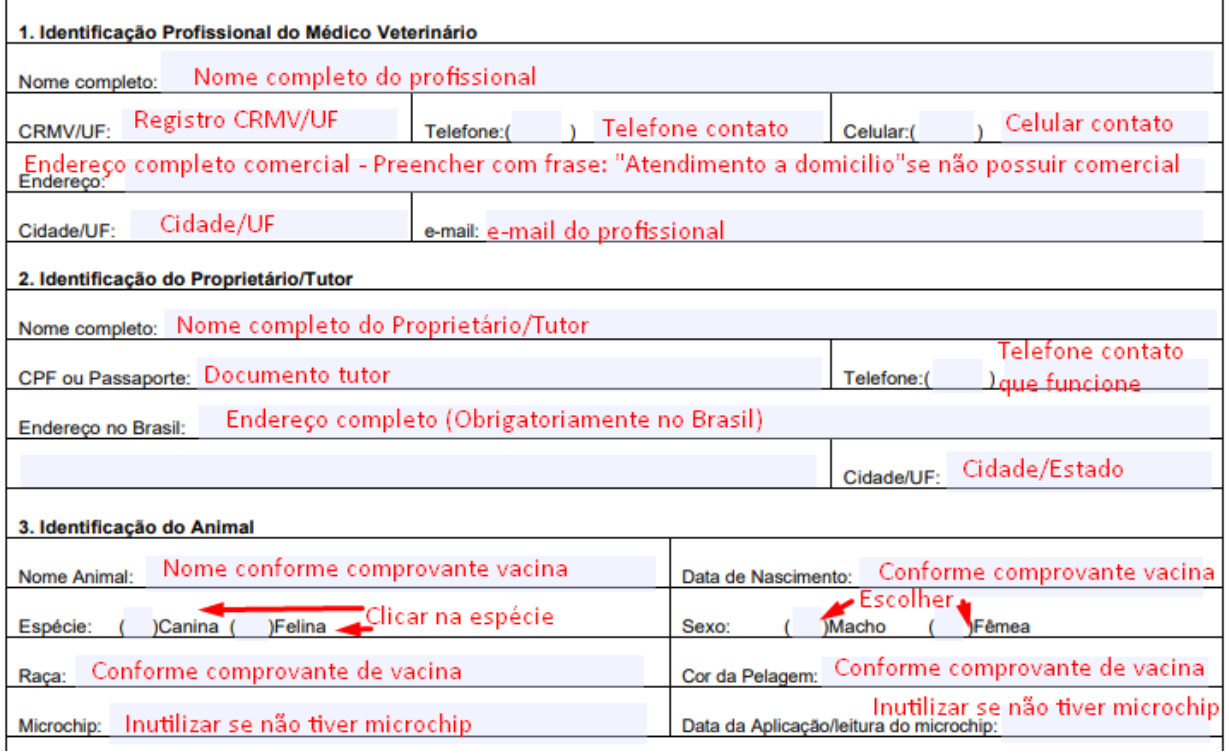

# b.2) Tratamento Parasitário, Informações adicionais, Data, Carimbo e Assinatura:

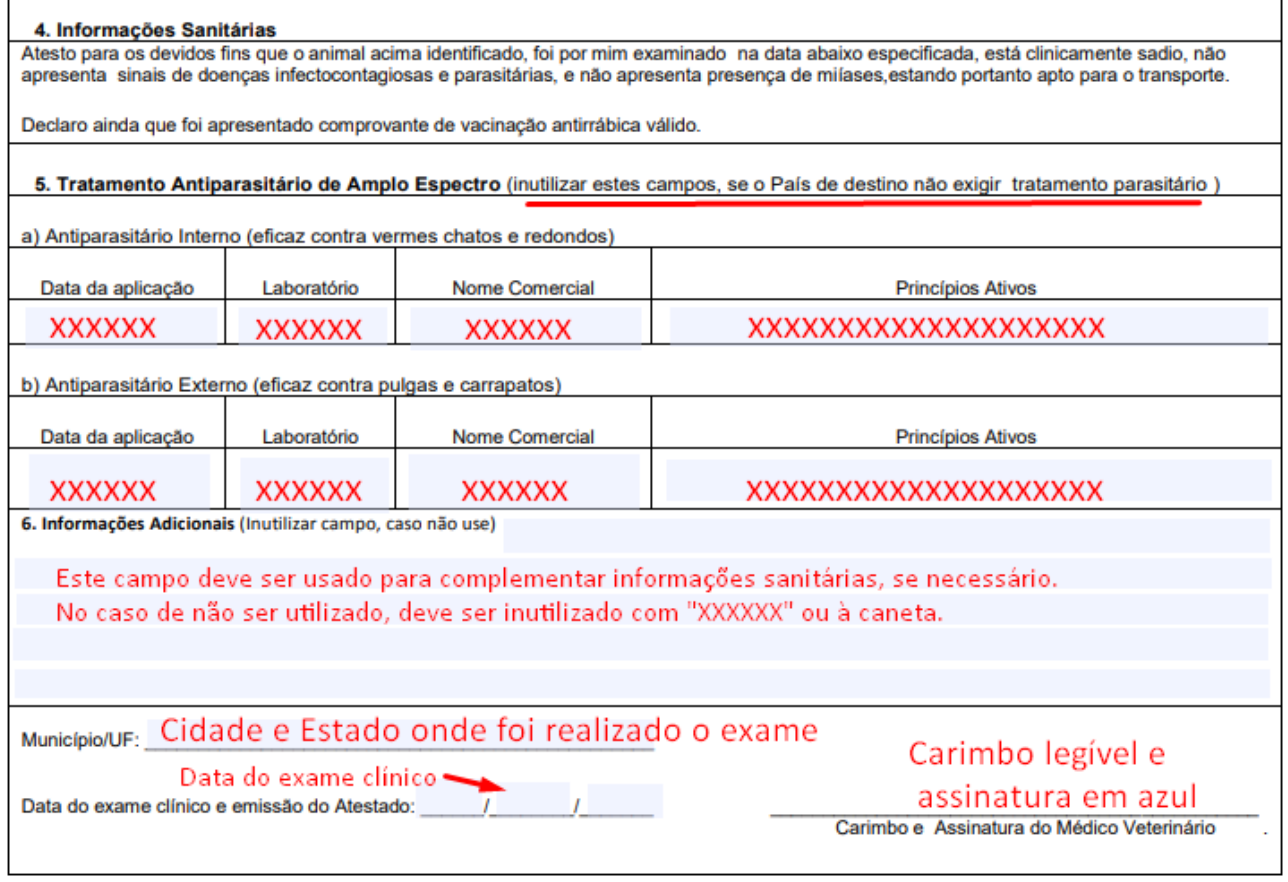

# <span id="page-8-0"></span>**5) Formatos de arquivos aceitos:**

São aceitos os formatos-padrão de arquivos de imagem (por exemplo: JPG, BMP E PNG) e também os arquivos em formato PDF

Digitalizar sempre do arquivo original, colorido e deve estar em resolução de tal forma que seja possível identificar lotes, datas e todas informações necessárias.

Não são aceitas montagens, cortes ou rasuras nos documentos anexados.

No PDF, é possível enviar mais de um arquivo em um único anexo.

Existem programas grátis, de fácil utilização, para digitalizar um documento via aparelho celular ou tablet, sendo possível tirar várias fotos e transformá-las facilmente em um único arquivo de PDF. Exemplo: Camscanner e outros.

# <span id="page-8-1"></span>**6) Como Importar Arquivo**

a) Levar o mouse ao clips ao e aparecerá "Importar", clique em cima:

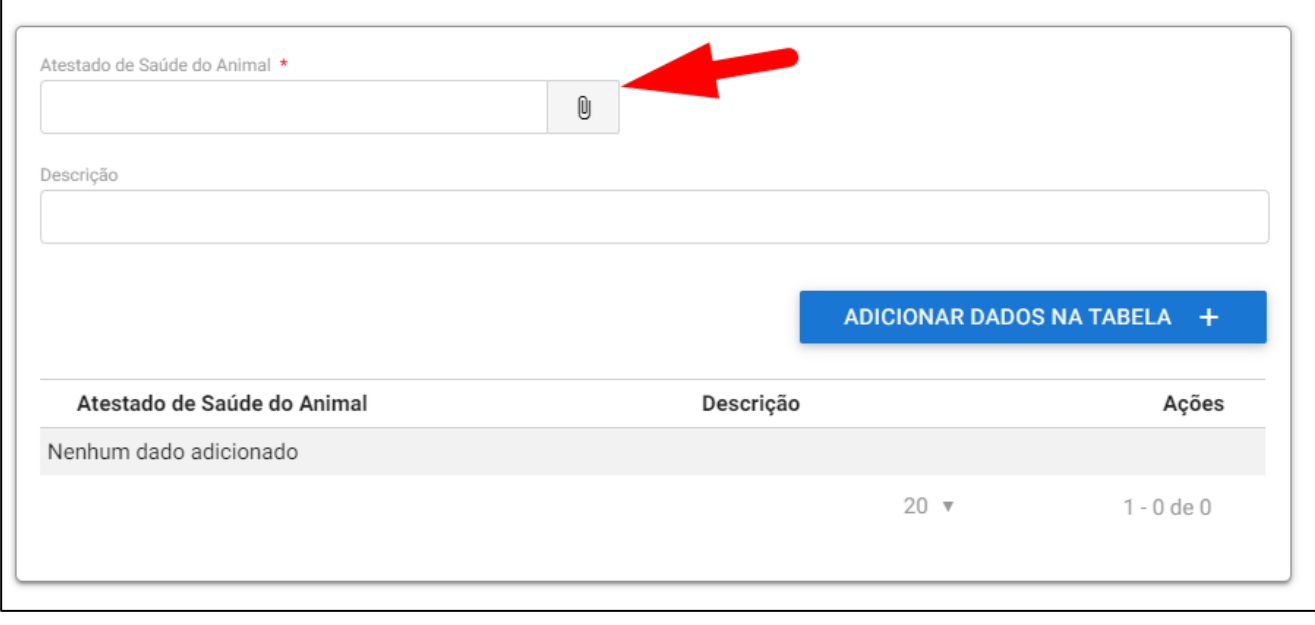

b) Clicar em "ARQUIVO", escolha o arquivo digitalizado.

São aceitos os formatos-padrão de arquivos de imagem (por exemplo: JPG, BMP E PNG) e também os arquivos em formato PDF.

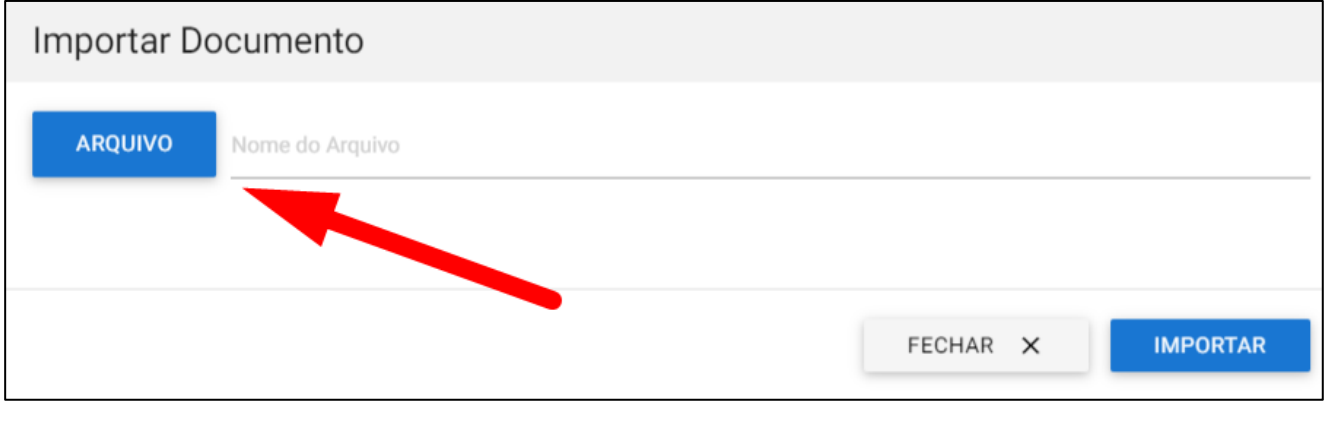

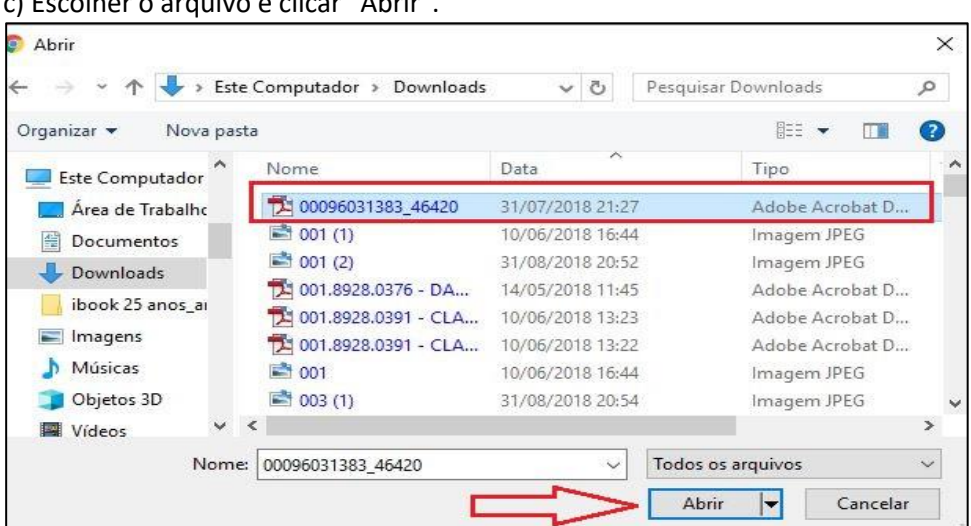

# c) Escolher o arquivo e clicar "Abrir".

#### d) Clicar em "IMPORTAR":

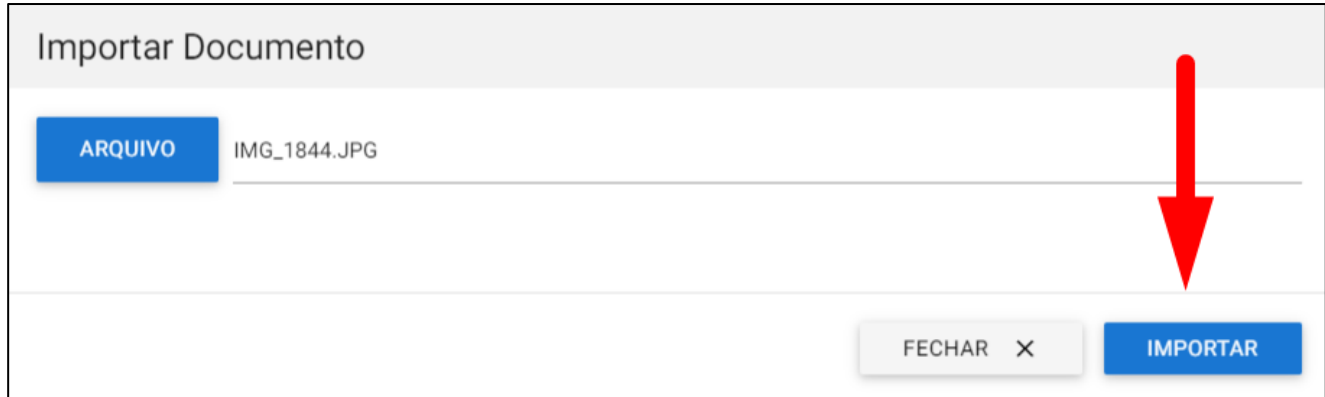

# e) Importou errado? Não se preocupe, clique na "Lixeira".

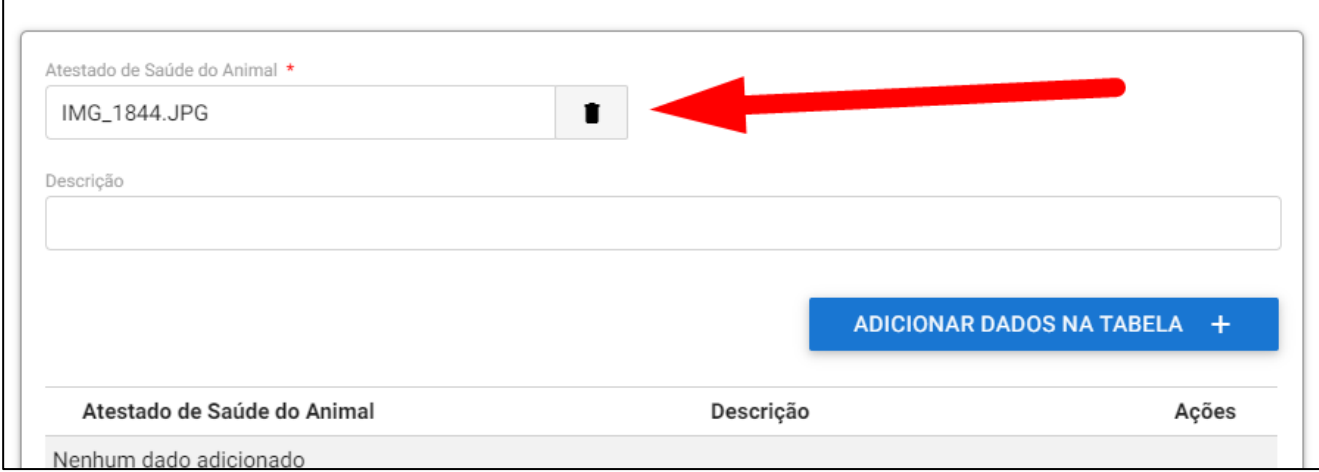

# f) Aparecerá a palavra "Desvincular" e uma mensagem perguntando se tem certeza que deseja excluir.

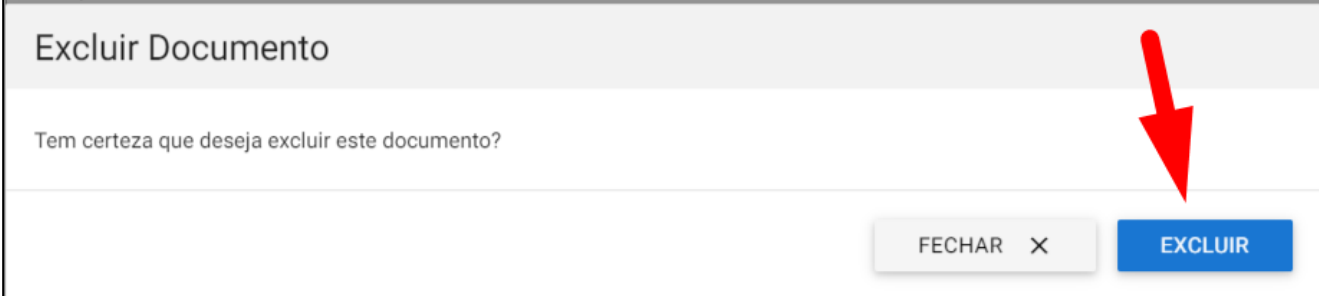

# g) Repetir os passos acima para importar o arquivo correto

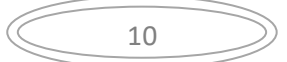

h) Uma vez importado o arquivo correto, preencher o campo de descrição do documento anexado e clicar em "ADICIONAR DADOS NA TABELA +" para que o documento seja salvo.

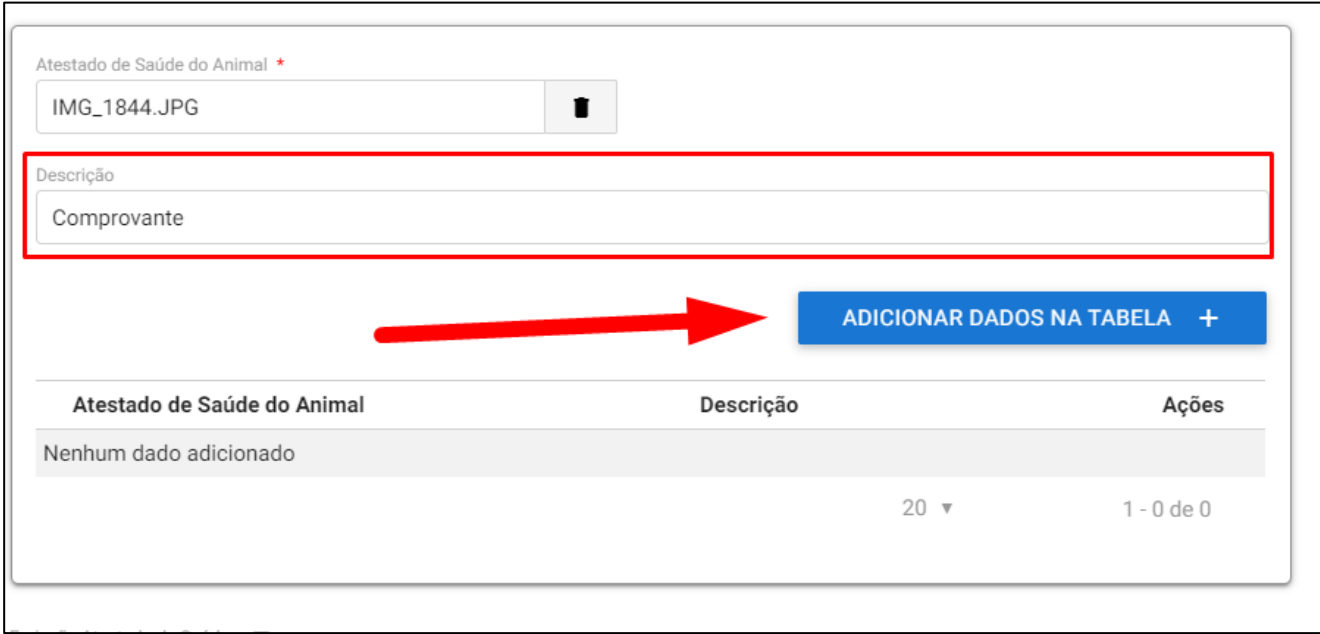

i)É possível anexar quantos documentos necessário.

j) Se precisar editar o documento, clicar no lápis.

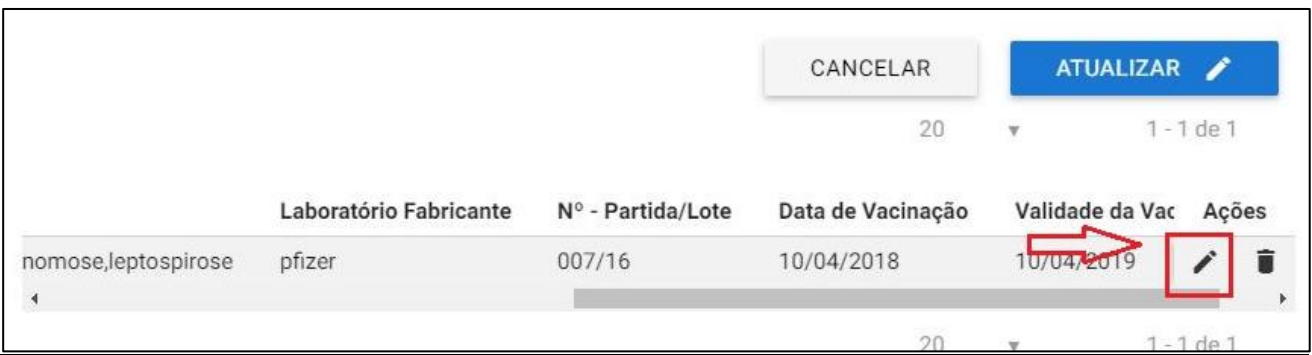

k) se precisar excluir, clicar na lixeira

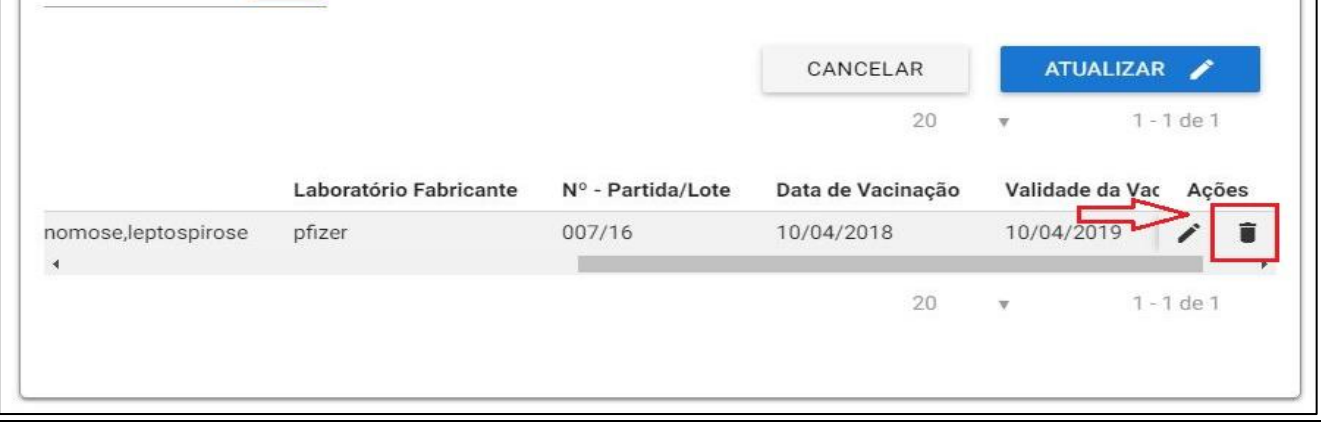

l) Se precisar visualizar alguma informação não visível, clique na barra e desloque.

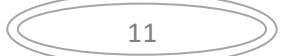

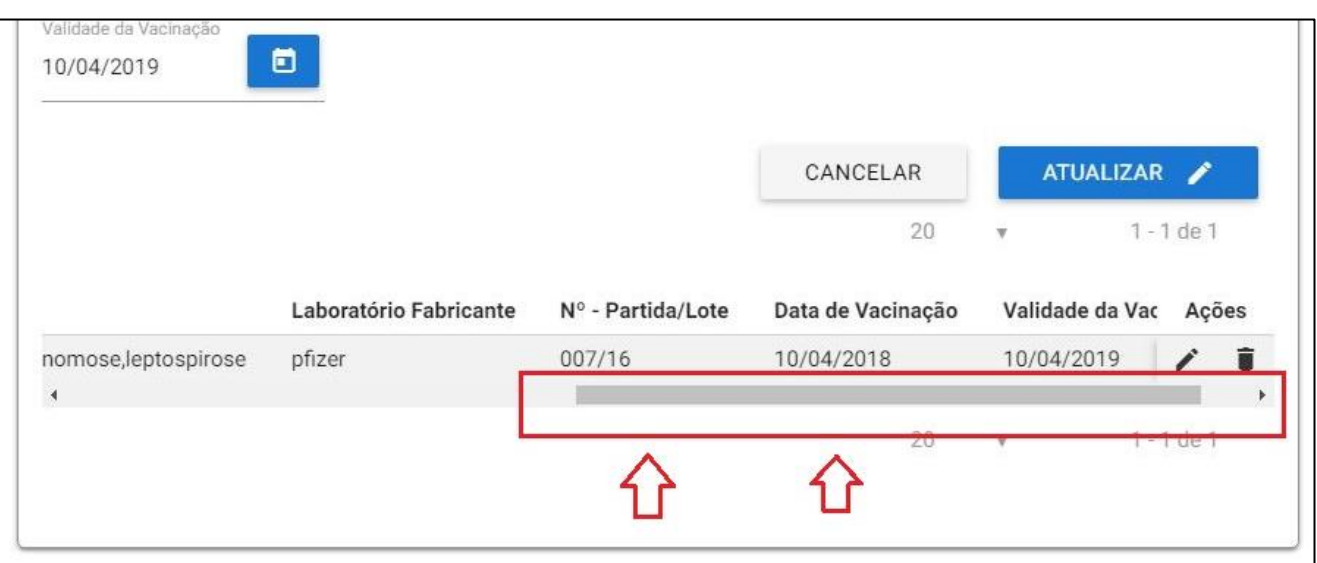

# **II) ARQUIVOS NECESSÁRIOS PARA O CANADÁ**

Verificar se os todos documentos necessários já estão digitalizados e disponíveis para anexar na solicitação. Não são aceitas montagens, cortes ou rasuras nos documentos anexados.

# a) **Atestado de Saúde (modelo disponível Capítulo I, item 4)**

Com dados completos do proprietário (com endereço NO BRASIL), dados completos do animal, dados de vacinação, datado no dia do exame clínico, assinado em azul e carimbado pelo Médico Veterinário atendendo os requisitos para CANADÁ, emitido dentro dos 10 dias **antes do embarque**. Uma vez enviado a solicitação de emissão de CVI para a ferramenta, pode demorar até 72 horas, se a documentação estiver correta e ainda deve-se obter a chancela física em uma Unidade VIGIAGRO, portanto, se previna e calcule que a solicitação de emissão seja o quanto antes possível.

#### Para o Canadá não existe exigência de tratamento parasitário Interno e externo

*Atenção:* O Certificado depende de analise antes de ser emitido e esta pode levar até 72 horas se a documentação estiver toda correta. Depois ainda existe a etapa de chancela em Unidade Vigiagro , portanto se programe. Recomendamos fazer o quanto antes dentro dos 10 dias antes do embarque para evitar que haja algum problema no seu embarque.

**Obs.:** O médico veterinário deve se assegurar que animal está com vacina antirrábica em dia, mas os dados da imunização deverão ser anexados a parte.

#### b) **Comprovante de Vacina**

Conforme Resolução CFMV 1321/20, exigido dados completos do proprietário e do animal, dados da vacina (data de aplicação e data do reforço necessário, nome da vacina, fabricante, validade vacina e lote). Portanto se for usada carteirinha de vacina, deve ser anexada a frente e o verso. A vacina de raiva tem validade de acordo com fabricante e pais de origem. No Brasil o reforço sempre é anual.

É aceito reforço a cada 2 anos ou três anos desde preconizado pelo laboratório da vacina aplicada e assinado pelo médico veterinário no comprovante.

Para o e-CVI ter a validade de 60 dias para o retorno, deve estar com a vacina antirrábica em dia. Se necessário, fazer o reforço antes de vencer a validade. Se atrasar ser considerado primo vacinado e além do

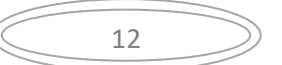

CVI não ter validade para o retorno, ainda terá de aguardar 21 dias para emissão de novo CVI para regressar ao BRASIL.

c) **Autorização** (modelo disponível Capítulo 1, item 4) + cópia do documento com assinatura, se o responsável pelo envio não for o proprietário descrito na Carteira de Vacina.

# **III) ACESSO AO PORTAL DO CIDADÃO**

A ferramenta de e-CVI (Certificado Veterinário Internacional eletrônico) possibilita ao usuário a solicitação do mesmo e anexação de documentos comprobatórios necessários à certificação. Trata-se de um Canal Oficial de comunicação com o Serviço Público Federal.

# <span id="page-12-0"></span>**1) Link:**

As exigências para o Canadá podem ser verificadas no link específico para Canadá. [https://www.gov.br/agricultura/pt-br/assuntos/vigilancia-agropecuaria/animais-estimacao/sair-do](https://www.gov.br/agricultura/pt-br/assuntos/vigilancia-agropecuaria/animais-estimacao/sair-do-brasil/canada-site-mapa-word-fev-20.pdf)[brasil/canada-site-mapa-word-fev-20.pdf](https://www.gov.br/agricultura/pt-br/assuntos/vigilancia-agropecuaria/animais-estimacao/sair-do-brasil/canada-site-mapa-word-fev-20.pdf)

O site para cidadão solicitar a emissão do e-CVI:

<https://www.gov.br/pt-br/servicos/viajar-para-outro-pais-com-seu-cao-ou-gato>

# <span id="page-12-1"></span>**2)"Solicitar":**

# **Clicar em "Solicitar"**

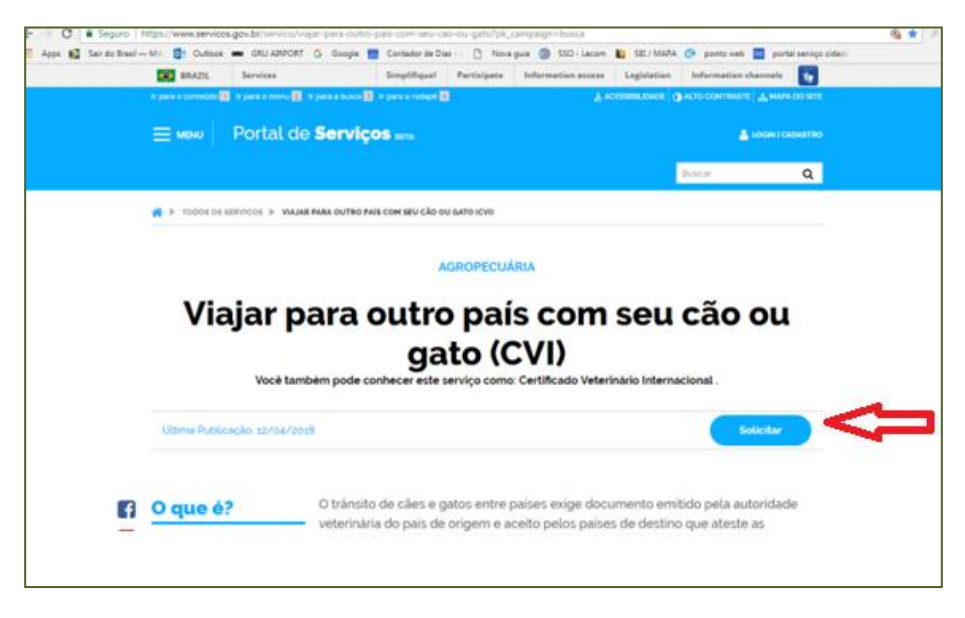

#### <span id="page-12-2"></span>**3) Escolher Destino:**

Deverá escolher entre os modelos habilitados para emissão pelo modal eletrônico.

# <span id="page-12-3"></span>**4)Entrar no Portal do Cidadão:**

Não necessariamente quem entra com CPF é o viajante, responsável ou proprietário. Se o responsável pelo envio não possuir CPF, poderá solicitar para que algum parente, amigo ou veterinário de confiança faça a solicitação e preencha os campos de responsável de envio e recebimento com os seus dados.

A pessoa física, portadora deste CPF, será a responsável pelas informações prestadas na solicitação e responderá legal/criminalmente por estas.

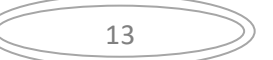

Se for o primeiro acesso no Portal será necessário clicar em "FAZER CADASTRO" e seguir as instruções. Entrar no Portal do Cidadão com CPF e senha.

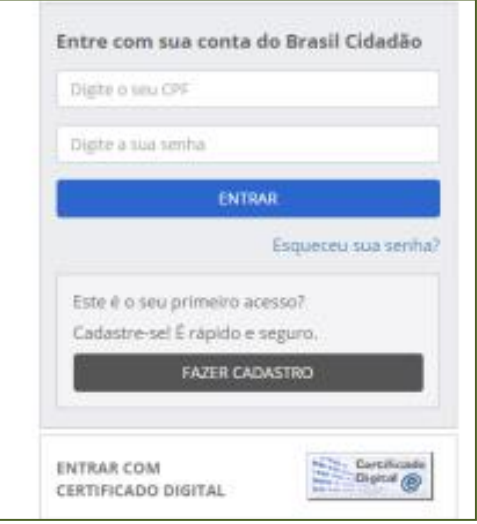

Aparecerá a tela da solicitação da emissão do Certificado Veterinário Internacional -CVI.

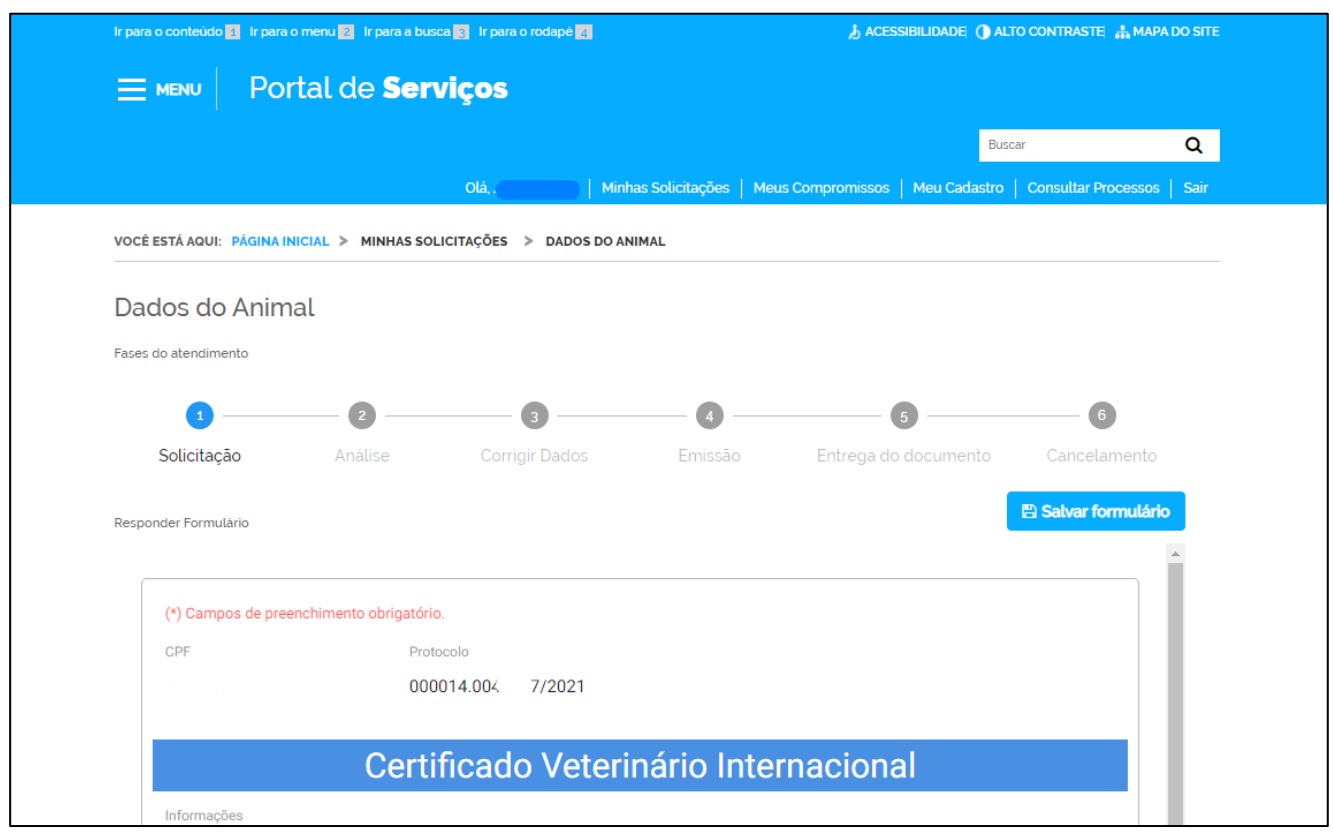

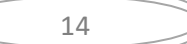

# **IV) PREENCHIMENTO DA SOLICITAÇÃO**

Etapa 1 de 4 - Dados do Animal

# ETAPA 1 de 4 – Dados do Animal

#### **DESTINO DA VIAGEM**

#### <span id="page-14-0"></span>**1) Região de destino:**

Estará automaticamente preenchido com "América do Norte":

Se o destino era outro, cancelar e voltar ao Portal do Cidadão para nova solicitação, selecionando o destino correto.

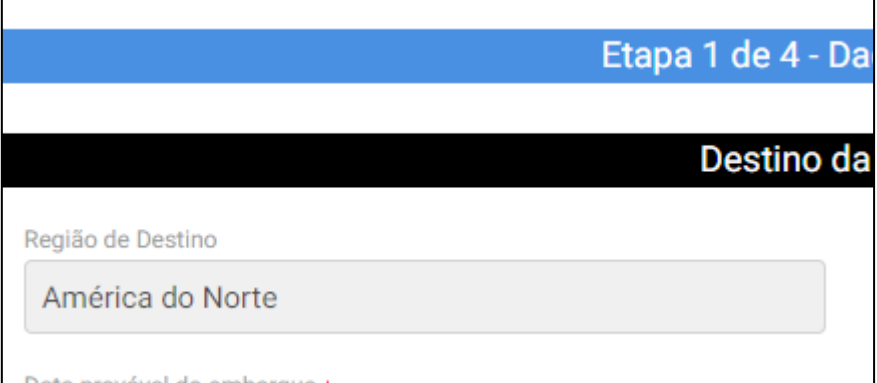

#### **2) País de destino:**

<span id="page-14-1"></span>Virá automaticamente preenchido como "Canadá".

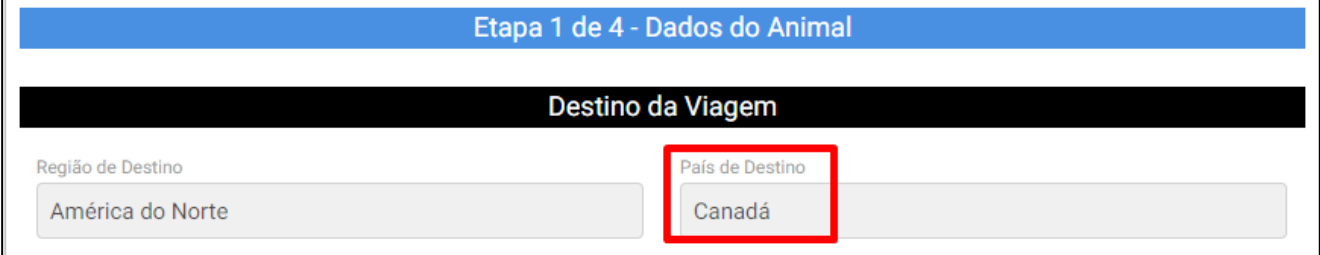

#### **3) Data provável do embarque:**

Deve ser inserida a data do embarque conforme comprovante de viagem apresentado.

#### **4) Espécie do Animal:**

<span id="page-14-2"></span>Selecionar se é cão (canino) ou gato (felino).

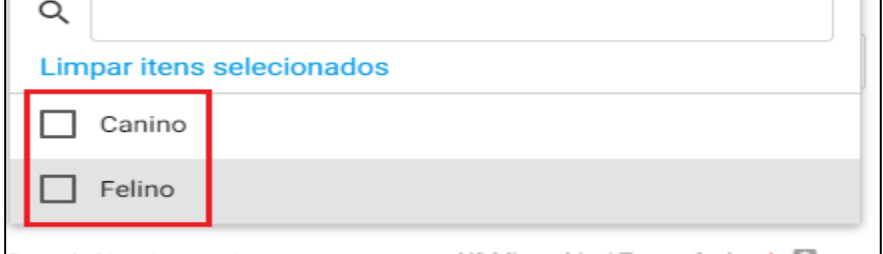

# <span id="page-14-3"></span>**5) Nome do Animal:**

Inserir o nome do animal conforme o comprovante de vacina.

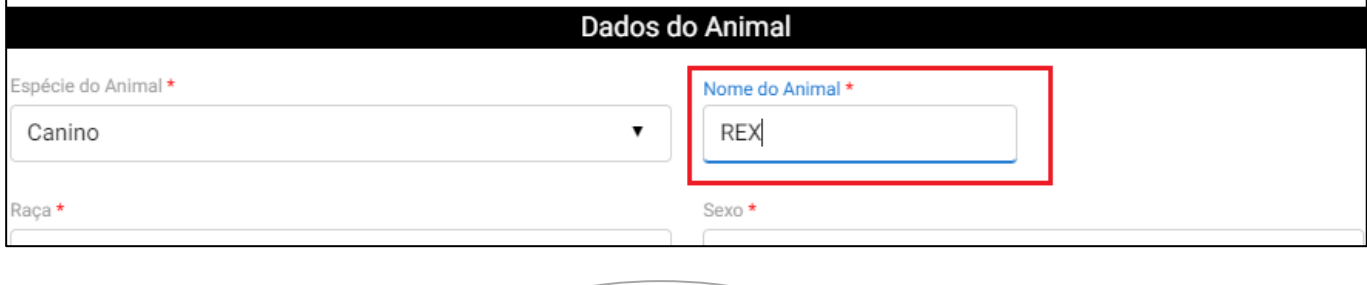

# **6) Raça:**

<span id="page-15-0"></span>Inserir iniciais da raça do animal. Abrirá uma lista com letras inseridas. Clique na escolhida.

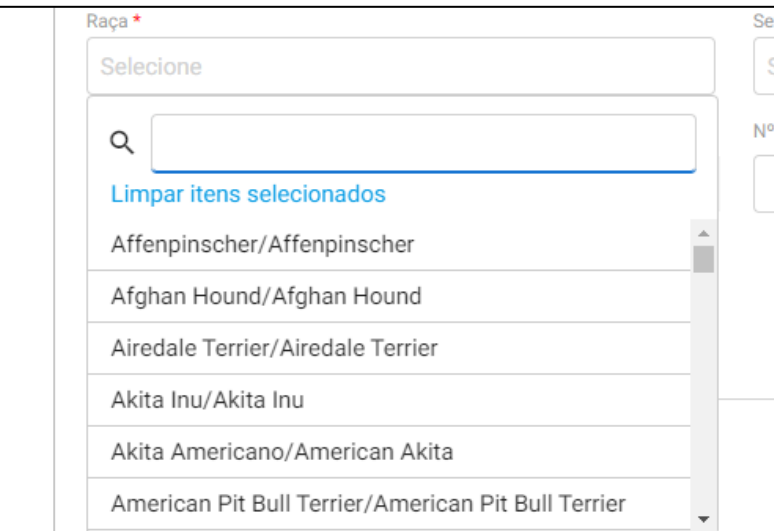

**Exemplo:** Meu cão é um Poodle Toy. Digite "Poo" e aparecerá todas as opções de Poodle listadas. Escolher o "Poodle Toy".

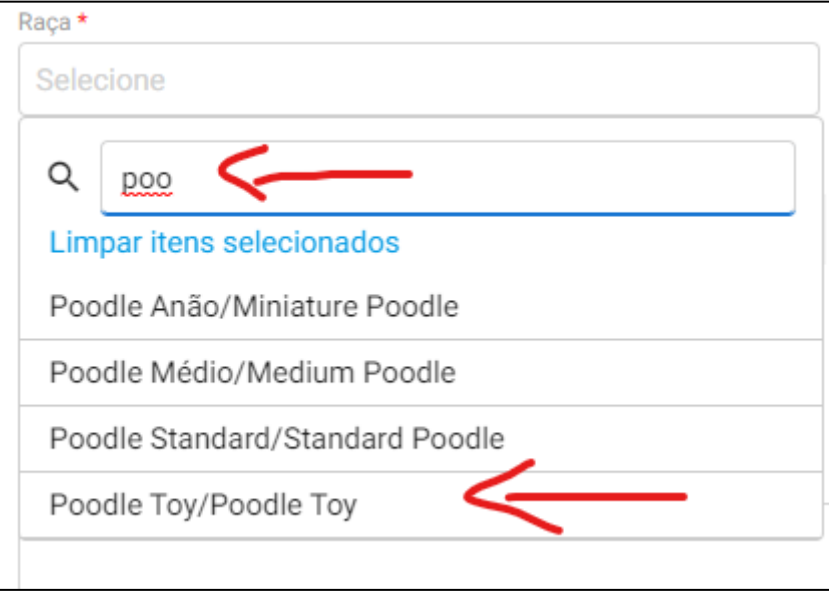

16

# **Existe a opção S.R.D. para animais Sem Raça definida**.

Digite "sem" e aparecerá:

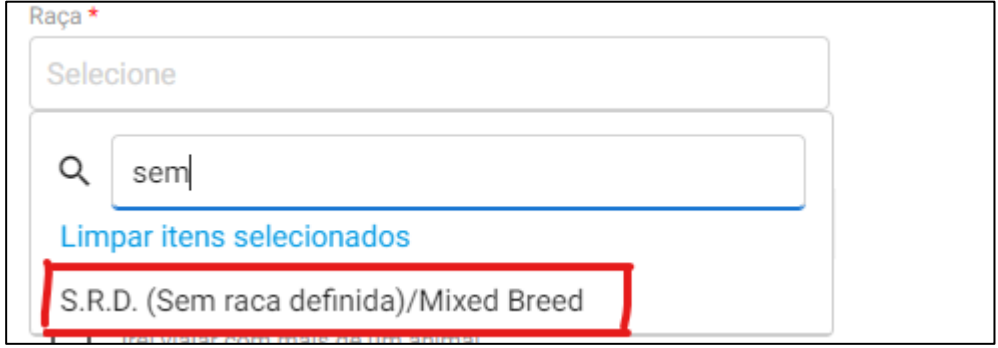

# **7) Outra raça**

<span id="page-16-0"></span>Se a raça não estiver listada ou for mestiço, clique em "**Outra**".

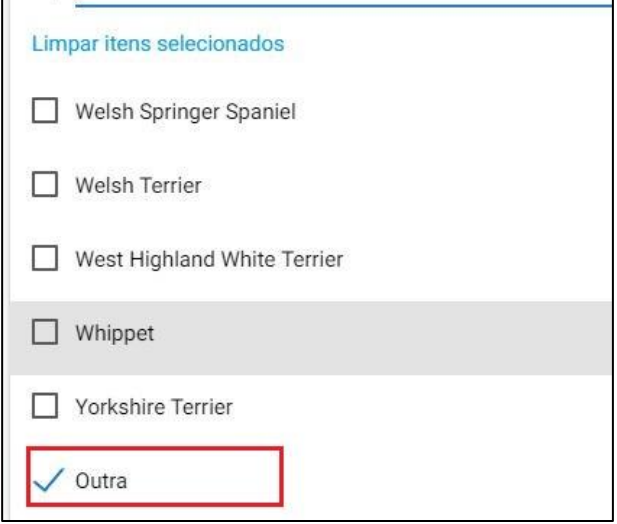

Aparecerá campo para ser discriminada a raça.

#### <span id="page-16-1"></span>**8) "Qual Raça?"** E deverá digitar a raça conforme comprovante de vacina

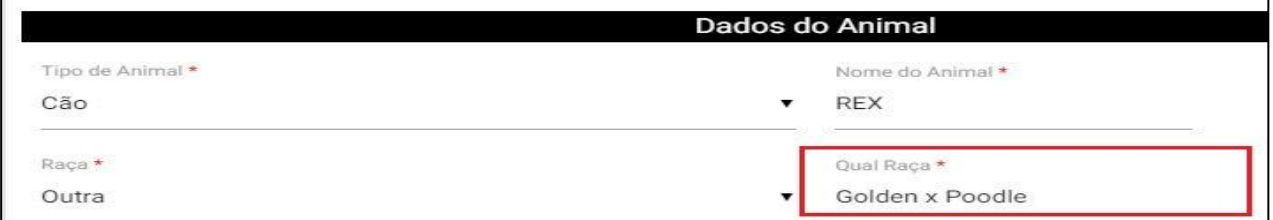

#### <span id="page-16-2"></span>**9) Sexo:**

Selecionar se é macho ou fêmea

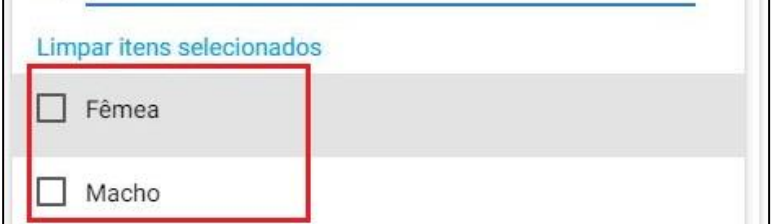

# **10) Cor/pelagem:**

<span id="page-16-3"></span>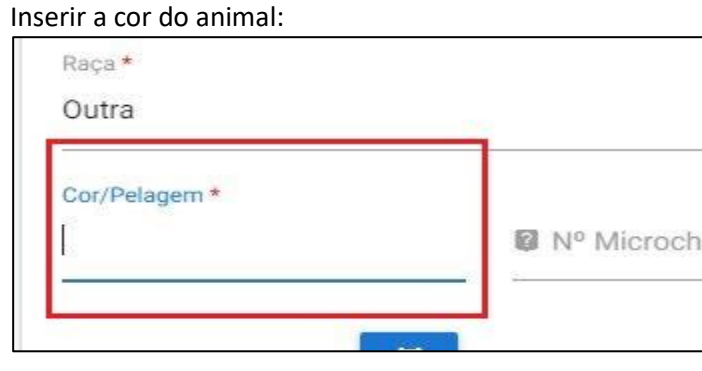

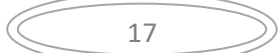

#### **11) Data de Nascimento:**

<span id="page-17-0"></span>Inserir a data de nascimento do animal.

#### Pode ser inserida manualmente:

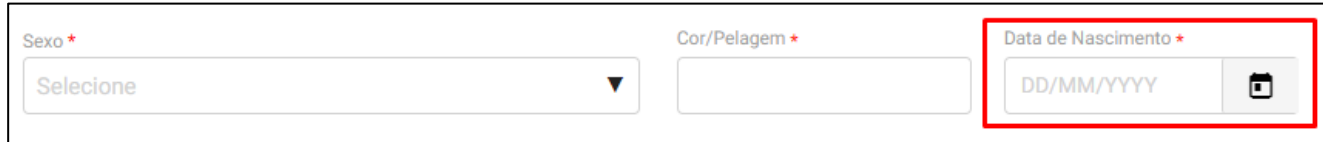

ou clicando no calendário e selecionando a data do nascimento:

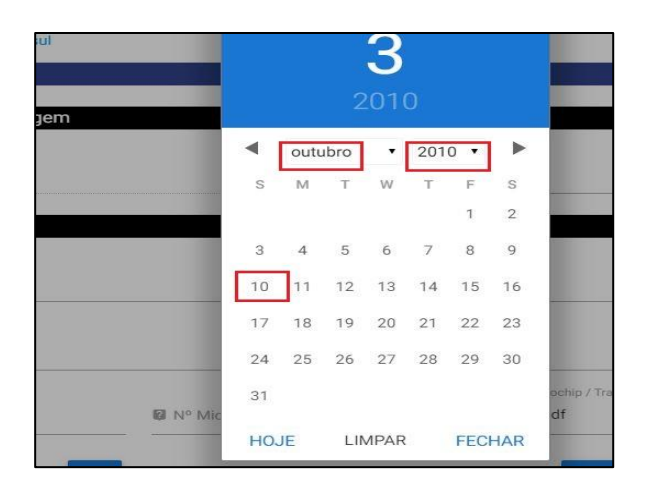

#### <span id="page-17-1"></span>**12) Número do Microchip/ Transponder:**

Inserir o número do microchip/transponder, se o animal possuir.

Para Canadá, este campo não é obrigatório, mas se inserir o número do microchip será necessário informar no Atestado de Saúde o número e a data de leitura/aplicação nos campos específicos.

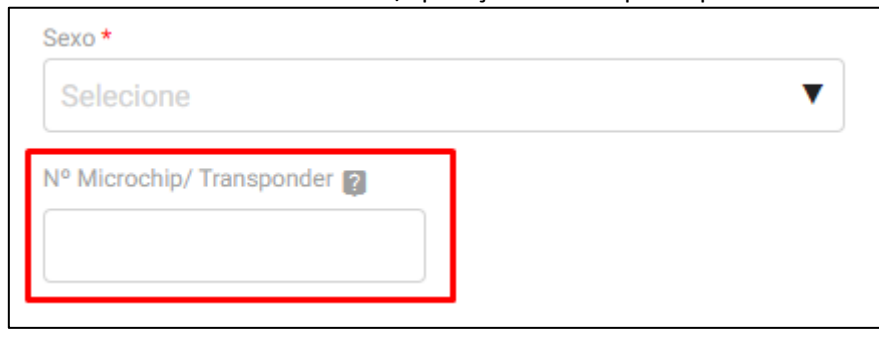

#### <span id="page-17-2"></span>**13) Se for viajar com mais de um animal:**

Clicar no check box e inserir quantos animais vão viajar no total, independente se cão ou gato.

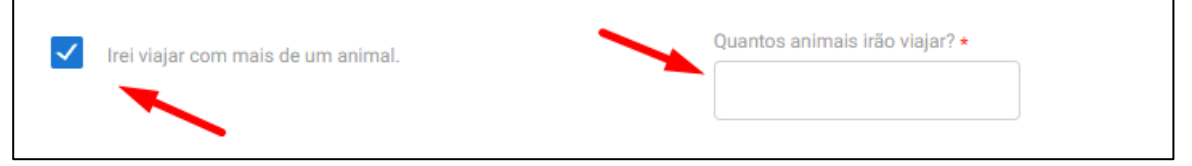

#### **14) Observações:**

<span id="page-17-3"></span>Campo para alguma informação específica referente ao animal que seja de relevância. Campo direcionado ao servidor analista da solicitação. É um campo não obrigatório. Exemplo: Animal de suporte emocional, animal com problema de locomoção de nascença etc.

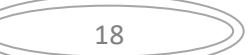

 $\overline{\mathcal{C}}$ 

Manual do Cidadão para Emissão do e-CVI/Canadá

## **15) Ciência da necessidade da emissão de CVI para retorno após 60 dias**,

<span id="page-18-0"></span>ou no vencimento da vacina antirrábica sem aplicação de reforço até a data recomendada) ou se animal tinha menos de 90 dias quando embarcou e completou os 90 dias de vida. O animal que regressar sem o CVI válido estará sujeito a ser devolvido, sofrer quarentena ou outras sanções legais/fiscais, de acordo com Auditor Fiscal Federal Agropecuário no ponto de ingresso no Brasil.

 $\checkmark$ É obrigação do responsável / proprietário do animal que será transportado, obter após 60 dias (ou se vacina antirrábica vencer sem que tenha sido feito reforço em tempo, ou caso o animal complete 90 dias de idade sem vacina antirrábica), novo CVI (Certificado Veterinário Internacional) no último país de onde partirá para vir ao Brasil, de acordo com legislação vigente. Este CVI deverá ser emitido / chancelado pelo médico veterinário oficial, sob pena de ao regressar ao Brasil o animal ser devolvido compulsoriamente ao país de partida, sofrer quarentena ou sofrer outras sanções fiscais / legais.

#### Encerrada esta etapa, clicar em "PRÓXIMO" para avançar etapa:

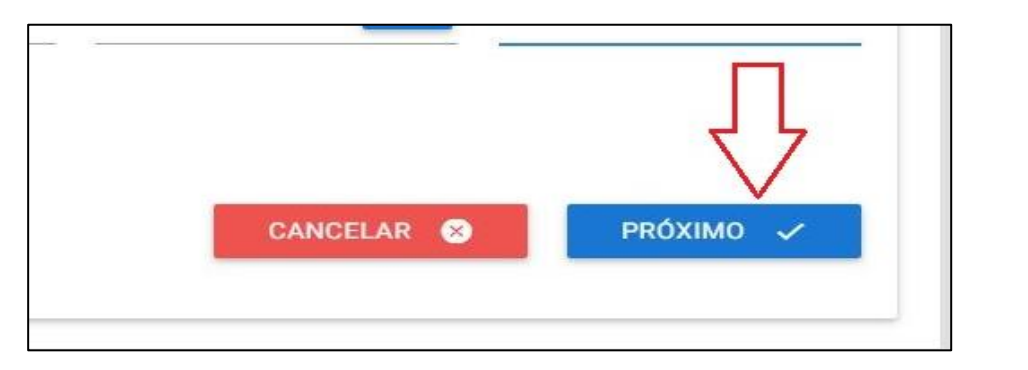

# Etapa 2 de 4 - Responsáveis

#### <span id="page-18-1"></span>**Responsável pelo envio**

Este é a pessoa que acompanhará o animal na viagem ou fará seu despacho via carga como bagagem desacompanhada. O responsável pelo envio não precisa ser necessariamente o proprietário, nem precisa ser o seu CPF na solicitação do Portal do Cidadão. Se não for o proprietário declarado no comprovante de vacina, verifique as exigências no item 23 deste Capítulo.

Se o animal estiver viajando acompanhado, independente na cabine ou como bagagem acompanhada no porão, obrigatoriamente o viajante deve ser o "responsável pelo envio" e o "responsável pelo recebimento"

# Ajuda

"Responsável pelo envio" não necessariamente é o proprietário, pode ser a pessoa com autorização do proprietário para viajar com animal ou despachá-lo.

FECHAR X

#### **16) Nome:**

Inserir Nome do responsável pelo envio.

#### **17) Sobrenome:**

Inserir o sobrenome do responsável pelo envio.

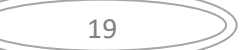

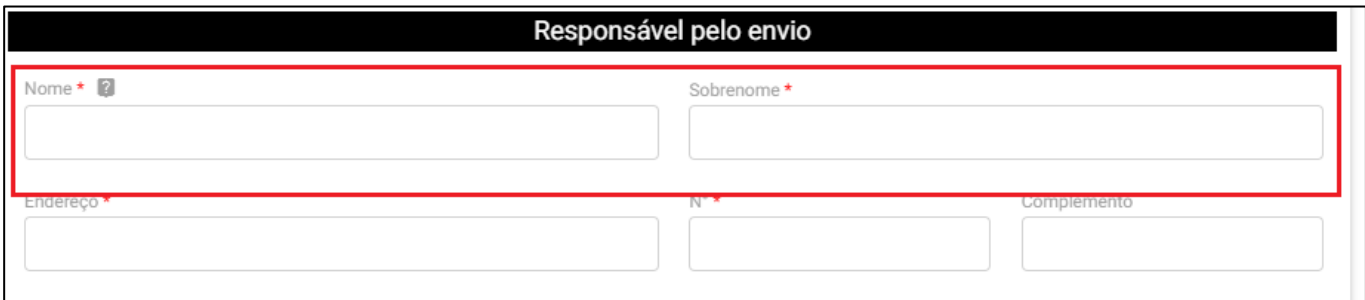

#### **18) CEP:**

Ao inserir o CEP automaticamente o endereço (Logradouro, Cidade, Estado e País) será preenchido.

# O CEP deve ser obrigatoriamente no Brasil.

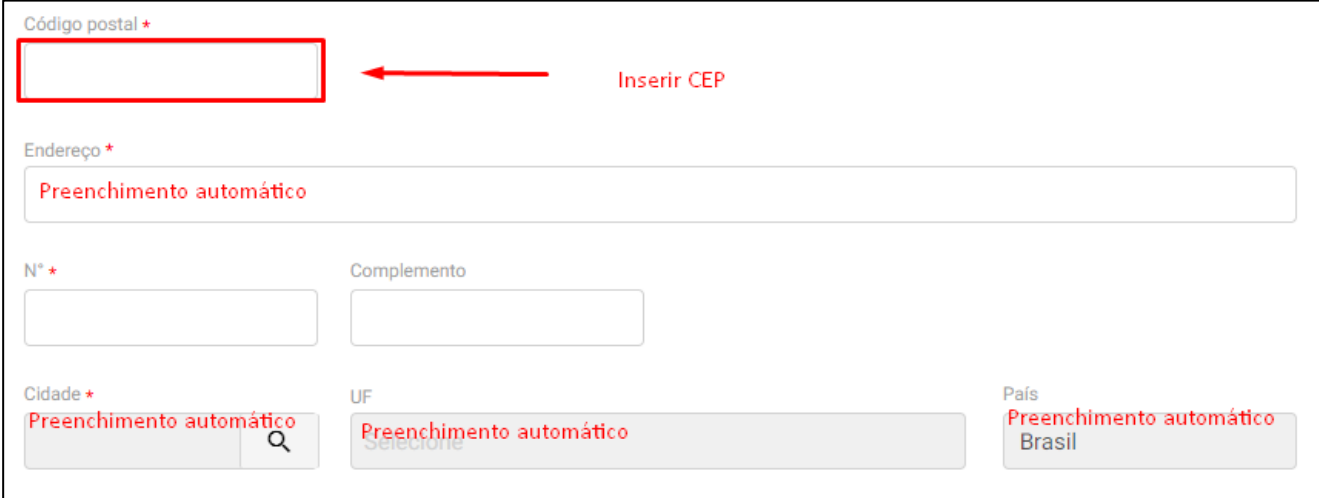

#### **19) Nº e Complemento:**

Obrigatório acrescentar o número da Rua/Estr./Avenida e, se necessário, pode-se acrescentar algo no complemento como Apto, Edifício, Bloco.

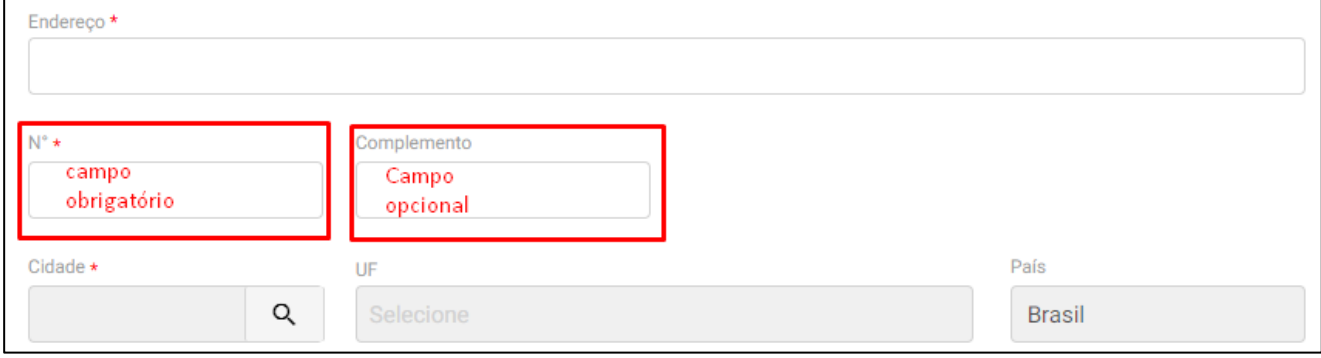

# **20) Código de Área:**

Inserir o DDD da cidade.

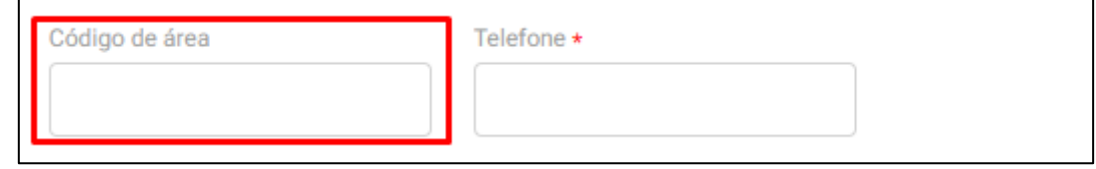

#### **21) Telefone:**

Inserir o número do telefone fixo ou celular. É muito importante o telefone seja válido e de fácil contato. O servidor analista do CVI pode precisar entrar em contato.

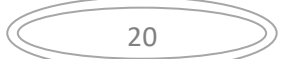

#### **22) E-mail:**

Inserir e-mail. É muito importante e-mail seja válido e de fácil contato. O servidor analista do CVI pode precisar entrar em contato.

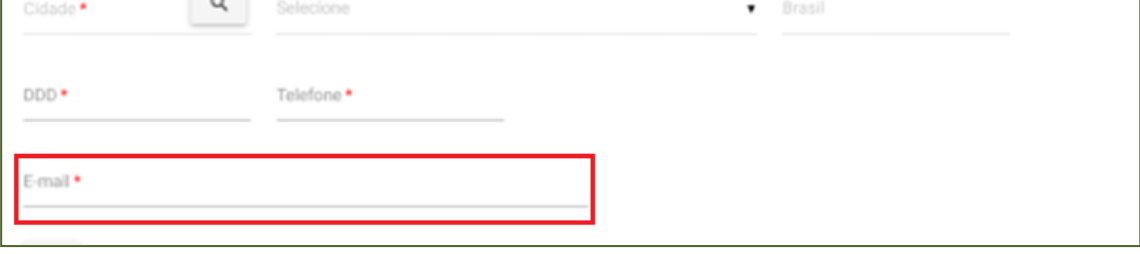

#### <span id="page-20-0"></span>**23) Autorização:**

Obrigatório a inserção de Autorização (Declaração - modelo sugerido Capítulo I, item. 4) + documento que comprove a assinatura do proprietário quando o animal for viajar ou for despachado por outra pessoa que não o proprietário. Verifique modelo de autorização no item 4 capítulo I

São aceitos os formatos-padrão de arquivos de imagem (por exemplo: JPG, BMP E PNG) e também os arquivos em formato PDF. Não são aceitos recortes e colagens. O documento a ser escaneado deve ser original.

Para informações sobre como importar um arquivo, no capítulo I, item 6

#### <span id="page-20-1"></span>**Responsável pelo recebimento**

Se o animal estiver viajando acompanhado, independente na cabine ou como bagagem acompanhada no porão, obrigatoriamente o viajante deve ser o "responsável pelo envio" e o "responsável pelo recebimento"

#### **24) Repetir nome do Responsável pelo envio:**

Se o "responsável pelo envio" for o mesmo que o "responsável pelo recebimento", clicar "Repetir nome do responsável pelo envio" e os dados referentes a nome e sobrenome serão automaticamente repetidos.

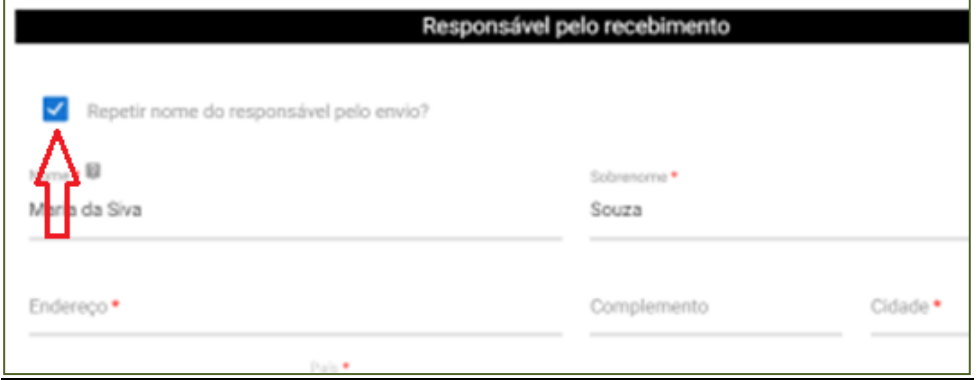

#### **25) e 27) Nome e sobrenome:**

Se o animal for despachado como bagagem desacompanhada e outra pessoa fará os trâmites para retirá-lo, não deve ser clicado no campo de "Repetir nome do Responsável pelo envio "e devem ser preenchidos manualmente o nome e sobrenome da pessoa "responsável pelo recebimento".

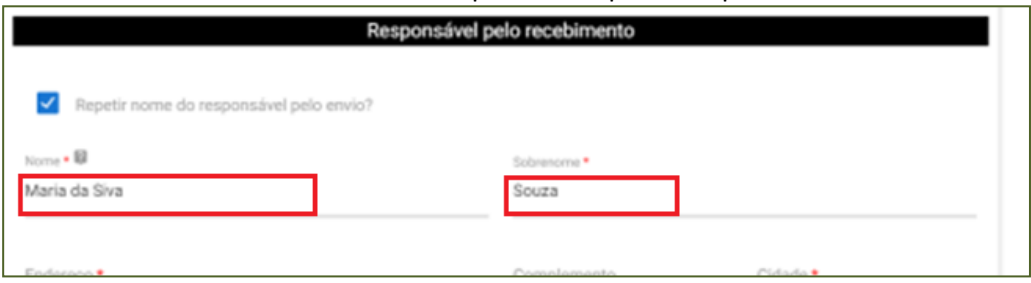

#### **28) Endereço e Número**

Preencher o campo com endereço completo de onde o animal ficará.

#### **29) Cidade:**

Inserir a Cidade.

#### **30) Estado:**

Inserir o Estado.

#### **31) e-mail:**

Inserir o e-mail do responsável pelo recebimento.

# **32) Telefone com código de área**

Inserir o telefone com o código de área.

Deve ser um telefone onde seja possível comunicação com o responsável pelo animal no exterior. Pode ser um celular do Brasil, desde que seja possível o servidor entrar em contato, se necessário.

Finalizar e ir para próxima ETAPA.

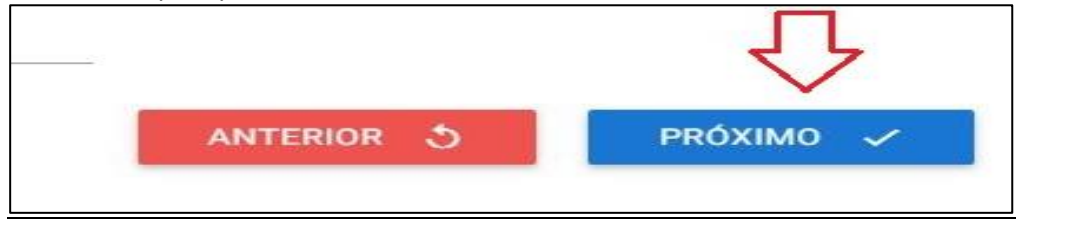

# Etapa 3 de 4 - Dados da viagem

"Data de Nascimento" e "Data provável do embarque" são preenchidos aqui automaticamente. Se não estiverem de acordo, volte para a Etapa 1 e preencha corretamente

#### **33) País de trânsito:**

<span id="page-21-0"></span>Preencha apenas se fizer conexão ou trânsito por outro país que não Brasil e o Destino.

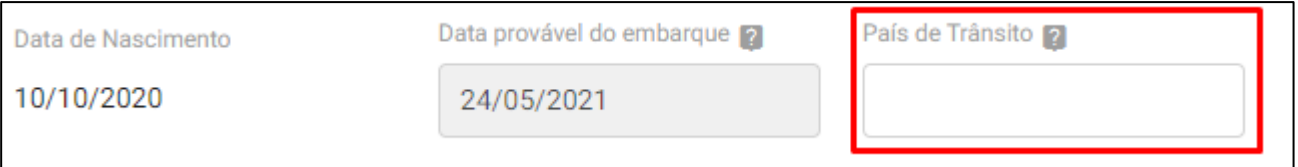

#### <span id="page-21-1"></span>34) **Aeroporto de embarque**;

Deverá escolher em uma lista o aeroporto de saída do Brasil:

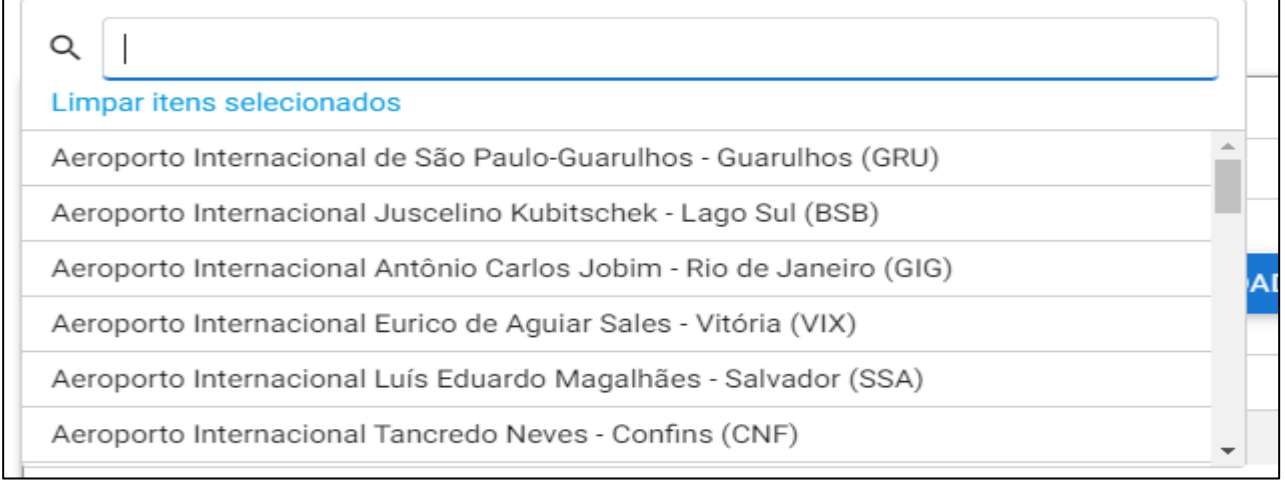

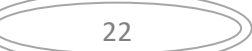

#### <span id="page-22-0"></span>35) **Comprovante de viagem:**

Anexe o comprovante de viagem em nome do responsável pelo envio, com data e destino compatível com a solicitação.

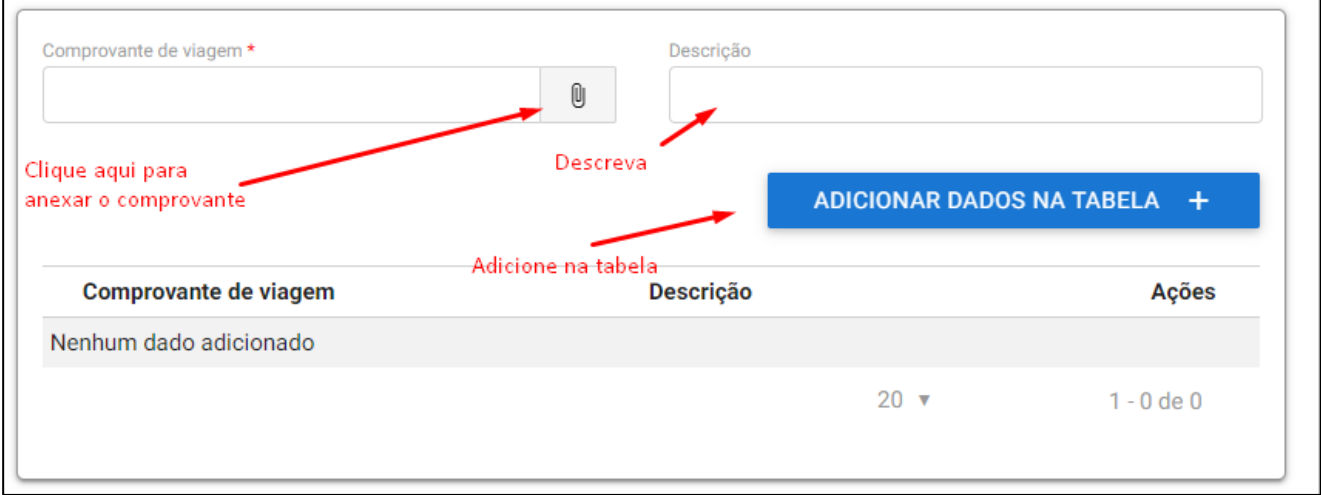

#### Para concluir esta Etapa clique em "PRÓXIMO"

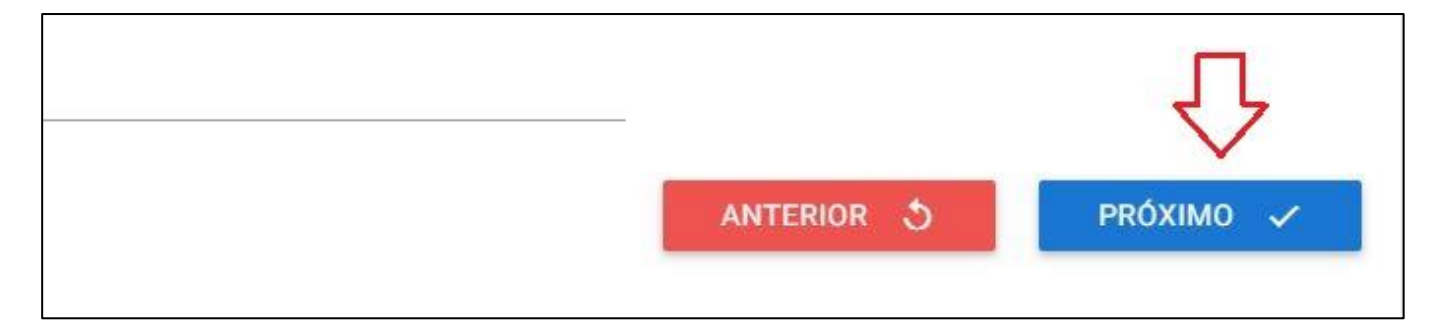

# Etapa 4 de 4 - Saúde do Animal

# Atestado de Saúde do Animal

É necessário já ter o Atestado de Saúde digitado e em arquivo disponível.

Para informações *consulte Capítulo II) Arquivos Necessários para Canadá*

Para Modelo *consulte Capitulo I) item 4.*

É obrigatório que o animal seja examinado e tenha seu Atestado de Saúde emitido dentro dos 10 dias anteriores **a data do embarque do animal**.

É responsabilidade do interessado ler o Manual do Cidadão e solicitar o quanto antes a emissão do CVI (dentro destes 10 dias anteriores ao embarque) assim evitando perder o embarque por algum erro nos documentos apresentados ou demora em chancelar fisicamente em uma unidade VIGIAGRO.

**Não é aconselhado a deixar para chancela em cima da hora. Pode haver um imprevisto e a unidade VIgiagro não ter veterinário ou não ter disponibilidade de atendimento.... Se programe e chancele assim que tiver seu CVI emitido....**

#### **Modelo de Atestado obrigatório:**

# Utilizar obrigatoriamente o modelo editável acessível clicando em "Modelo Atestado de Saúde Animal"

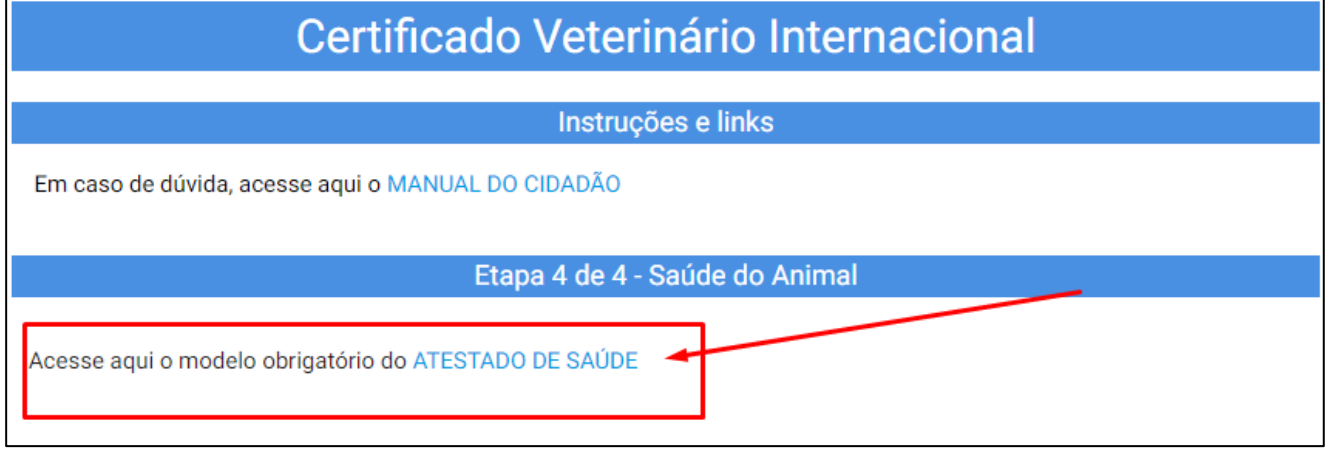

Vide Capítulo 1, item 4. para verificar o Modelo de Atestado preenchido.

# **36) Anexo do "Atestado de Saúde":**

<span id="page-23-0"></span>Obrigatório anexar o Atestado, AS-1 Geral Atual conforme disponibilizado no site. Atestado este deve atender todas as exigências,

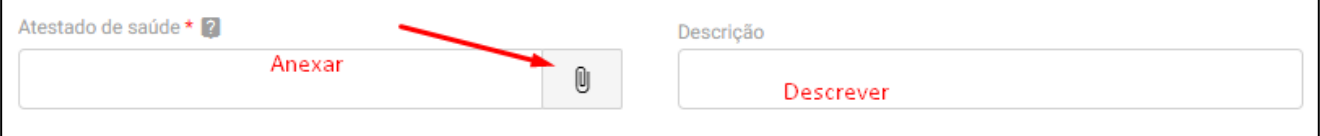

Para informações de como importar, vide Capítulo I, item 5.

# **37) Data da Emissão do Atestado:**

Inserir data da emissão do Atestado. Animal deve ter sido examinado dentro dos 10 dias da **data do embarque.** *É sugerido que seja examinado o quanto antes dentro destes 10 dias.*

#### **38) Campo de identificação do Médico Veterinário**

Deverá ser preenchido o campo com o nome do profissional emitente do Atestado de Saúde, conforme o Atestado de Saúde emitido.

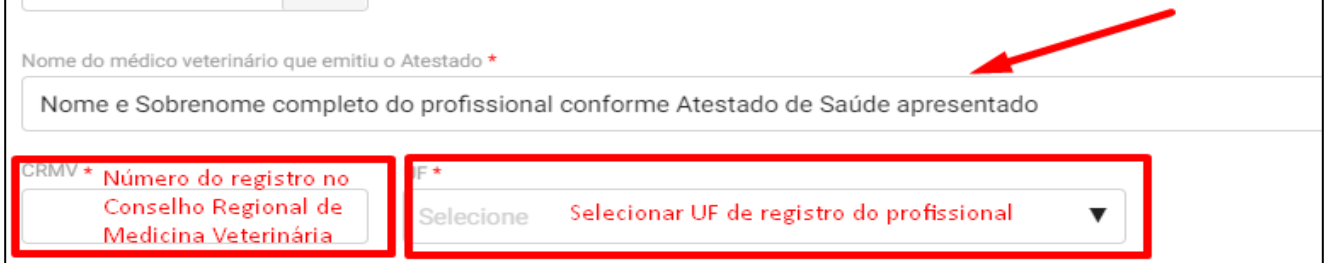

#### Adicionar todos os dados do Atestado na Tabela

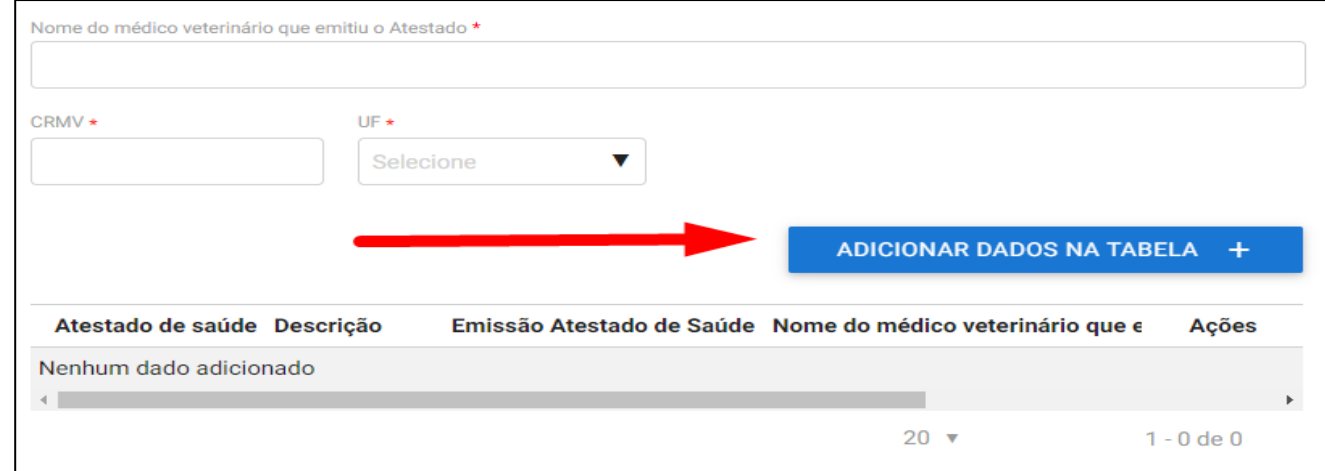

# Vacinação Antirrábica

#### <span id="page-24-0"></span>**Vacinação Antirrábica:**

*Se o animal tiver menos de 90 dias, não pode ter vacina antirrábica. Até os 90 dias de vida do animal o interessado pode solicitar a emissão do CVI com destino ao Canadá, sem comprovação da vacina antirrábica. A validade do CVI emitido será a data que o animal fizer 90 dias.*

#### **39) Anexo Vacina Antirrábica:**

São aceitos os formatos-padrão de arquivos de imagem (por exemplo: JPG, BMP E PNG) e também os arquivos em formato PDF**.** 

*ATENCÃO: Necessário, além do arquivo com informações pertinentes a vacina, as informações completas do proprietário e animal. Portanto é necessário digitalizar a frente e verso da carteirinha da vacina.* Para informações de como importar, Item 4, Capitulo I, Informações Gerais.

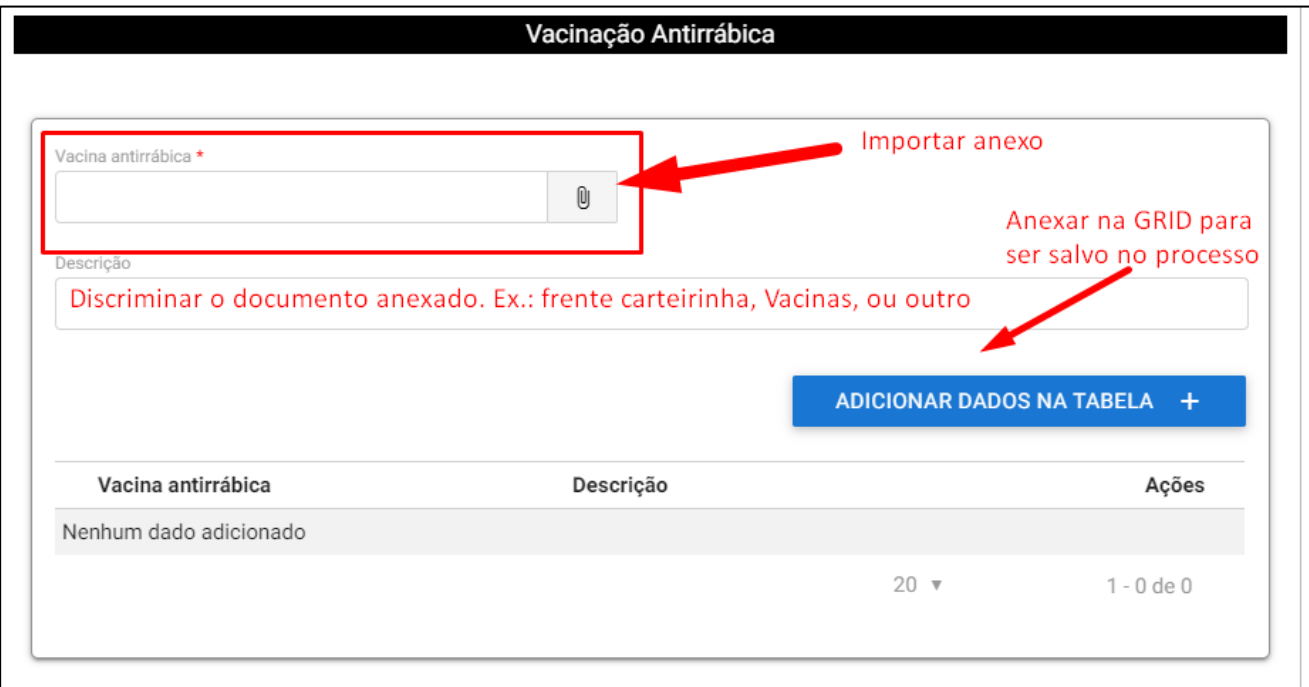

Repita este procedimento se precisar anexar outros arquivos.

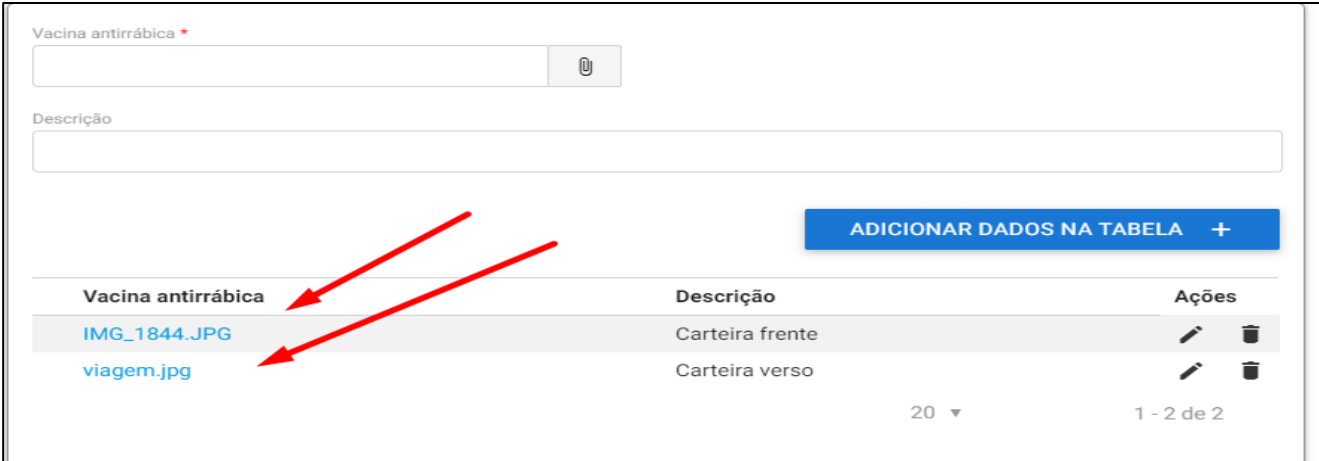

#### **40) Nome da Vacina**

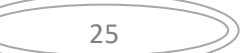

#### Manual do Cidadão para Emissão do e-CVI/Canadá

#### Preencher o nome comercial da vacina. Exemplo: Rabisin, Defensor, Nobivac ou outras.

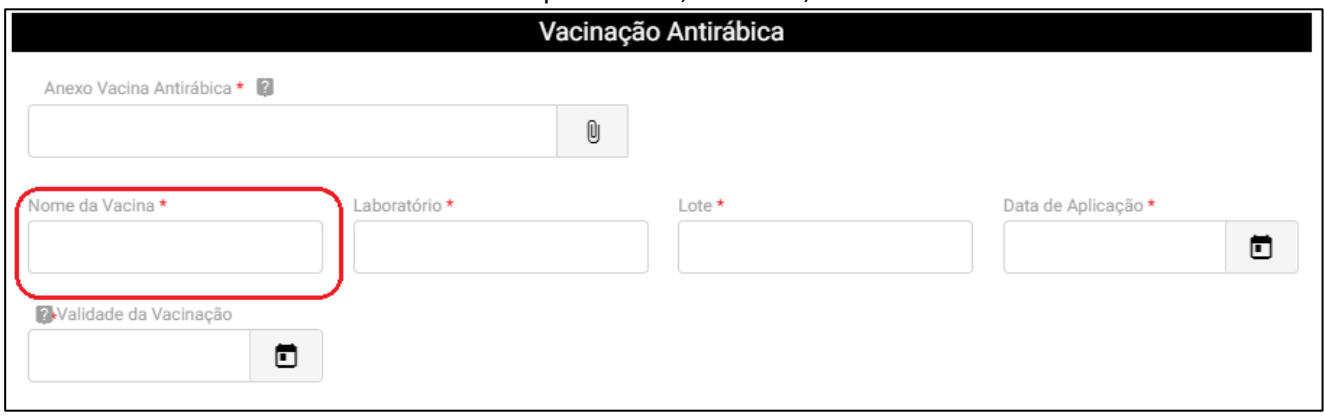

#### **41) Laboratório:**

Preencher com laboratório fabricante. Exemplo: MSD, Zoetis, Merial ou outros.

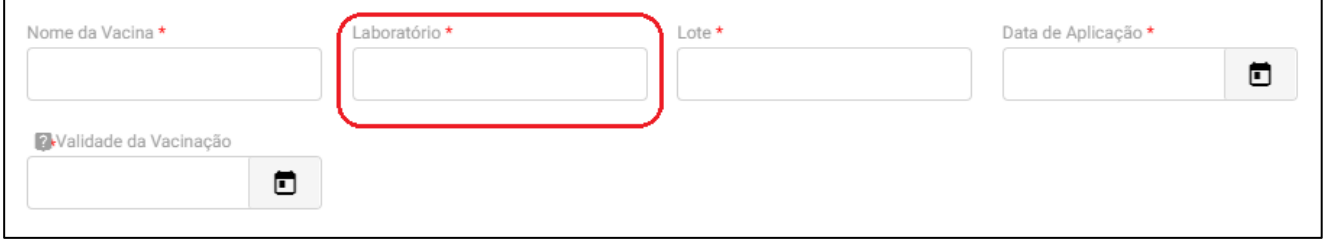

# **42) Lote:**

Preencher com o número do lote da vacina aplicada (conforme tarjeta da carteira de vacinação)

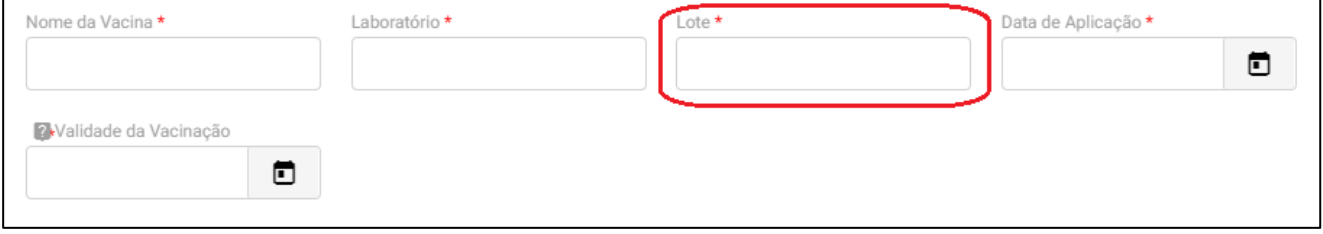

#### **43) Data da aplicação:**

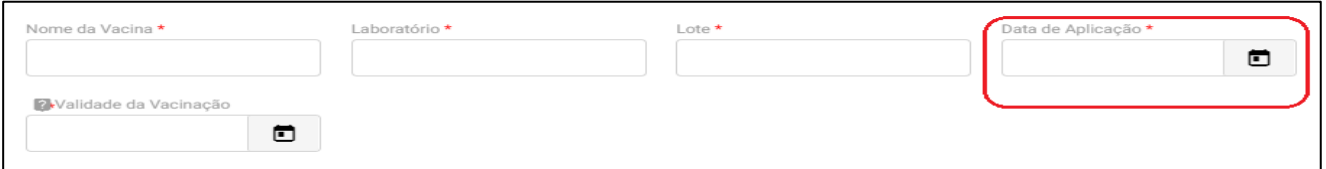

#### **44) Validade da vacinação:**

Definido conforme recomendação do fabricante. No Brasil costuma ter validade de um ano da data da aplicação. É a data máxima para ser aplicado o reforço. Neste campo a data não pode ser anterior à data atual.

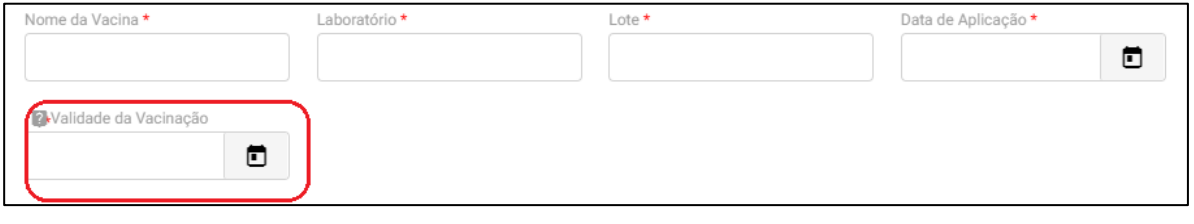

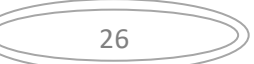

# 45) **Observação**:

Este campo pode ser utilizado para qualquer observação ou justificativa que cidadão ache necessário acrescentar.

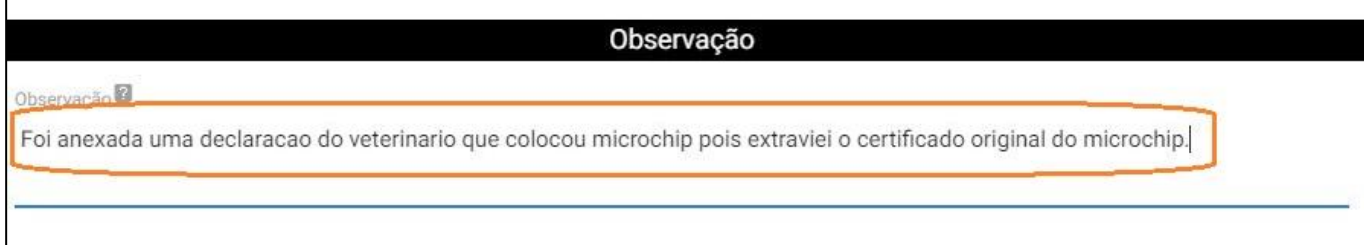

# <span id="page-26-0"></span>**46) Declaração de Ciência:**

Para a solicitação ser aceita é necessário ler e clicar que está ciente que a solicitação é feita **sob pena da incidência nos artigos 297-299 do Código Penal Brasileiro** podendo o cidadão a vir a responder legal, civil e penalmente por falsa declaração em documento público.

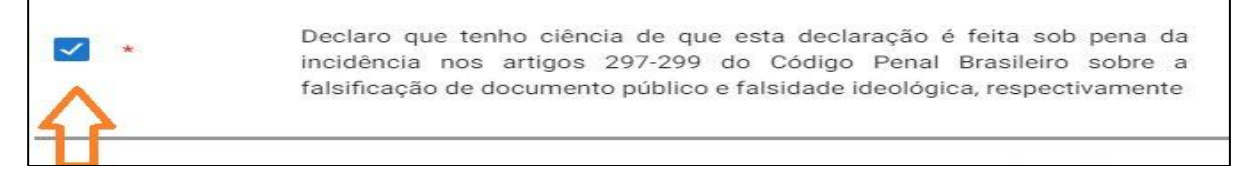

# <span id="page-26-1"></span>**47) Finalizar:**

Para finalizar clique em "COMPLETAR SOLICITAÇÃO" ou, se necessário volte para Etapa anterior.

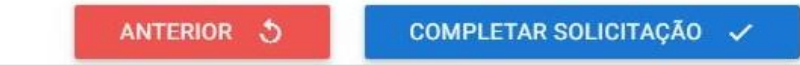

Após clicar o "COMPLETAR SUA SOLICITAÇÃO", esta será enviada para análise e você receberá um aviso que o envio foi com sucesso.

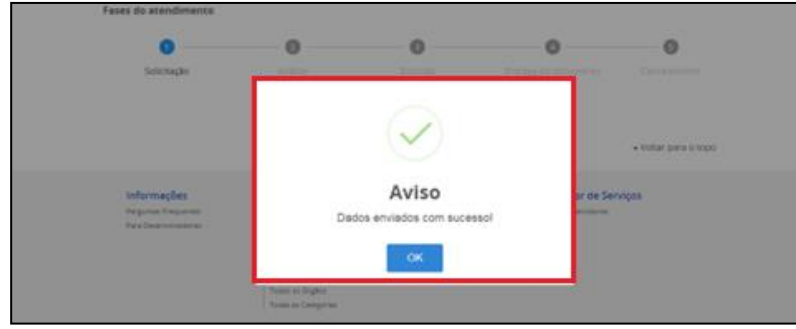

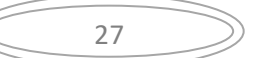

# **V) ACOMPANHAMENTO DO PROCESSO**

Acompanhe no Portal do Cidadão a fase que seu processo se encontra. Será enviado para seu e-mail um aviso de andamento do processo.

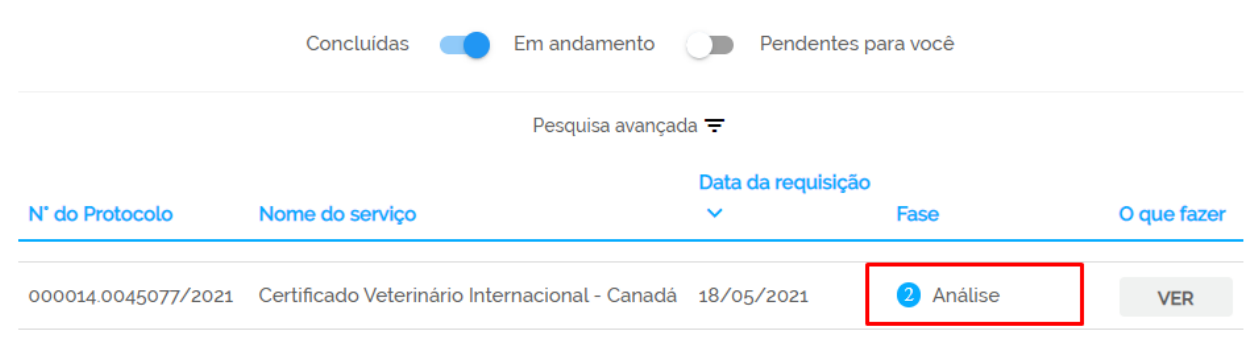

# **1) Correção de uma solicitação:**

<span id="page-27-0"></span>Se forem necessárias correções após a análise pelo Auditor Fiscal Federal Agropecuário, será enviado e-mail para o cidadão e no Portal do Cidadão, a fase voltará para "1-Solicitação"e aparecerá ícone "Responder" para a solicitação ser acessada e corrigida.

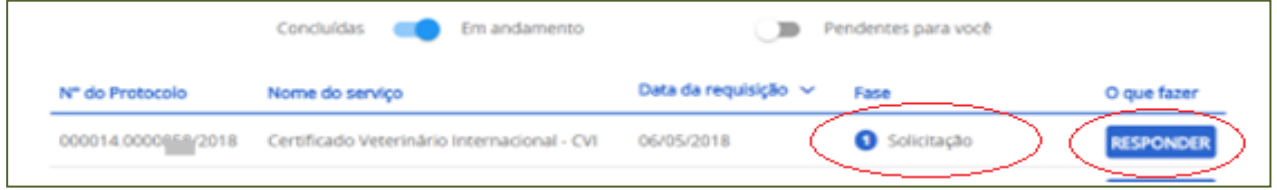

# <span id="page-27-1"></span>**2) Acessar Inconformidade:**

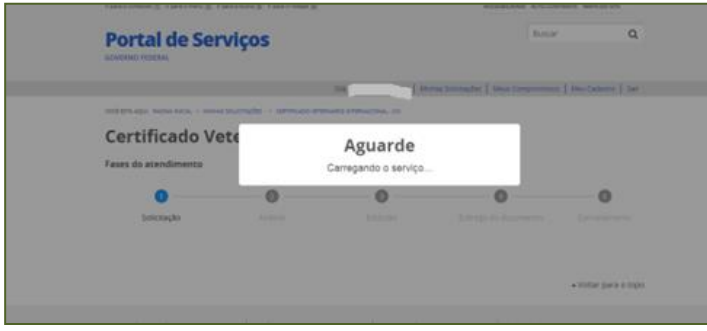

Clicar em "Responder" e aguarde carregar o serviço:

#### **3) Inconformidade:**

<span id="page-27-2"></span>No topo vem uma mensagem grande em vermelho, avisando que o resultado da analise está no final da página.

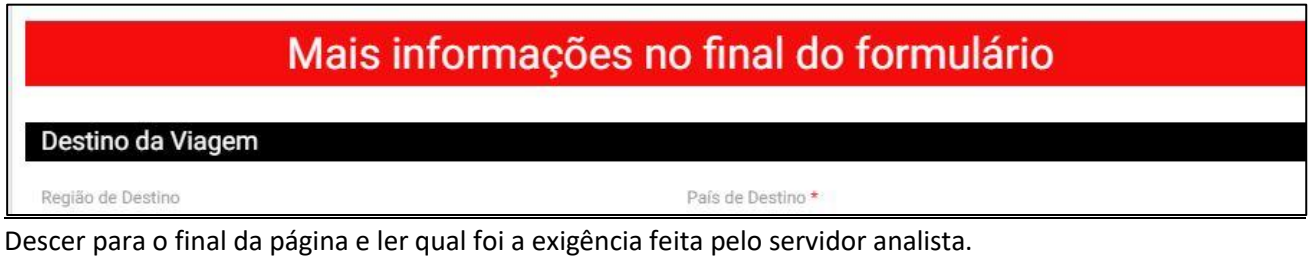

# <span id="page-27-3"></span>**4) Correção da inconformidade:**

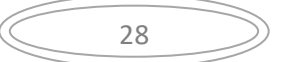

Fazer a correção da inconformidade solicitada pelo servidor analista, inserindo novo documento, trocando documento já inserido ou corrigindo campos errados.

# Análise do Fiscal Neste exemplo dado: a) Foi solicitado neste caso corrigir Nome do animal, inserir modelo correto de Atestado de Saúde Análise do Fiscal Correções Descrição grafia do nome do animal nao confere com documentos Dados do Animal - Corrigir apresentados Atestado de Saúde do Animal -Atestado de Saude não enviado no modelo obrigatorio AS-1 Corrigir Geral

b) Existe um campo onde o Servidor pode anexar algum documento / modelo que ache necessário encaminhar. Para baixar, deve se clicar em cima do documento anexado.

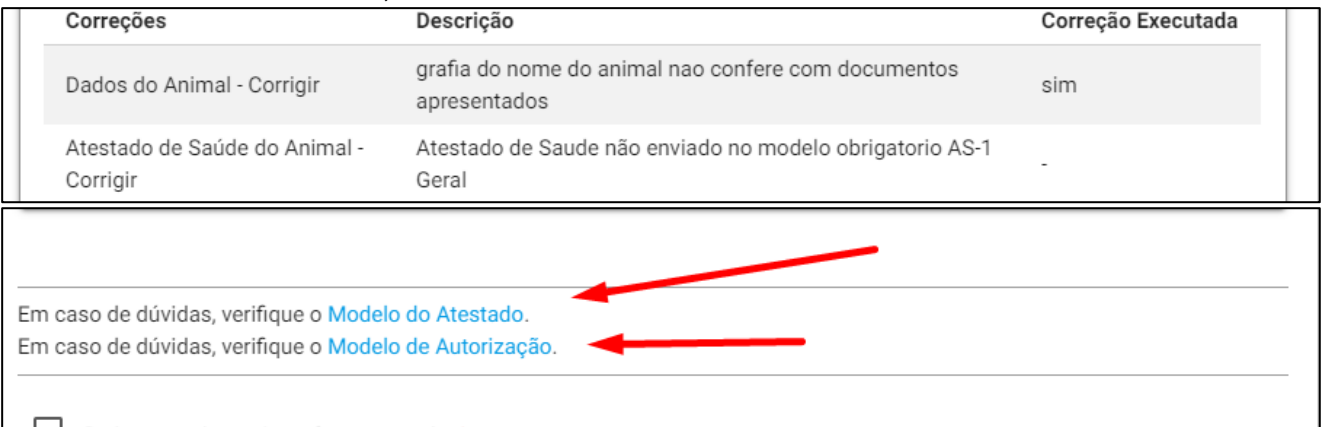

#### **5) Necessário confirmar que foram feitas as correções exigidas.**

<span id="page-28-0"></span>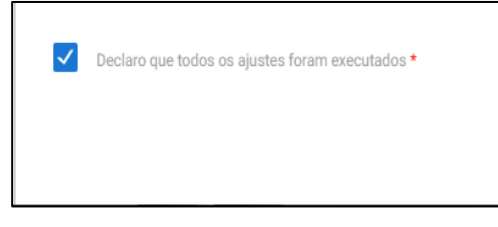

#### **6) ENVIAR CORRECÃO:**

<span id="page-28-1"></span>Enviar para uma análise.

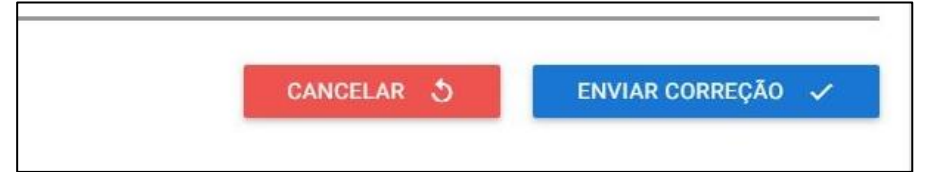

#### **7) Nova correção solicitada:**

<span id="page-29-0"></span>No caso de a correção anterior não ter sido aceita ou nova correção solicitada, será devolvido novamente o processo para que sejam feitas novas correções. As correções aceitas estarão com um "sim" na primeira coluna, como correção executada e marcadas como aceitas. As não marcadas ainda tem de ser corrigidas.

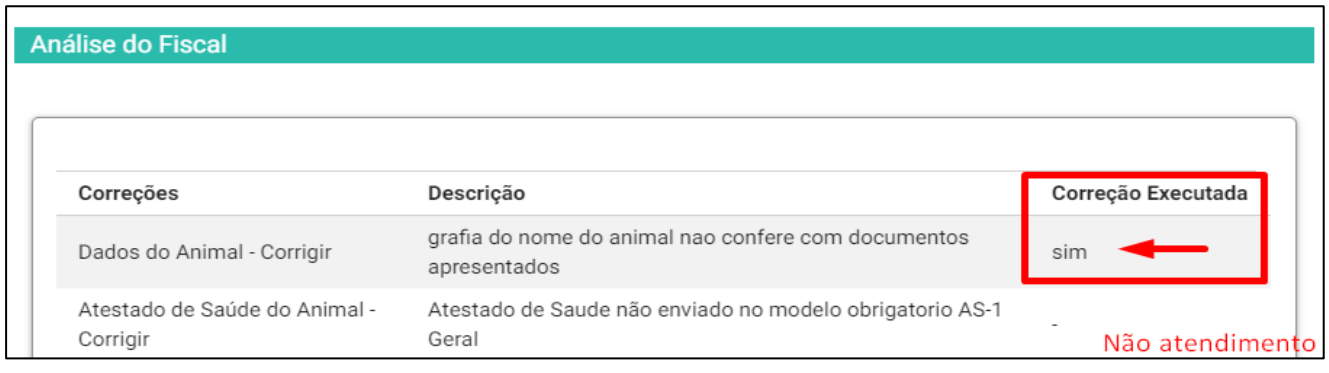

#### <span id="page-29-1"></span>**8) Visualização no Portal do Cidadão após correção:**

No Portal do Cidadão o processo voltará para Fase "2-Analise" para que o Auditor Fiscal Federal Agropecuário faça a análise da correção.

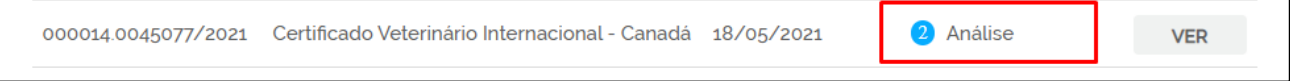

Assim que for aprovado na análise passará para a Fase "3 - Emitir CVI". Aguarde que será assinado.

Prazo de 72 horas para emissão do CVI desde que a documentação e solicitação esteja correta. Caso contrário, prazo passará a valer a partir da correção das exigências.

#### **9) Não passível de correção**

<span id="page-29-2"></span>Atenção: Se não for possível corrigir, justifique no campo de observações e cancele o processo.

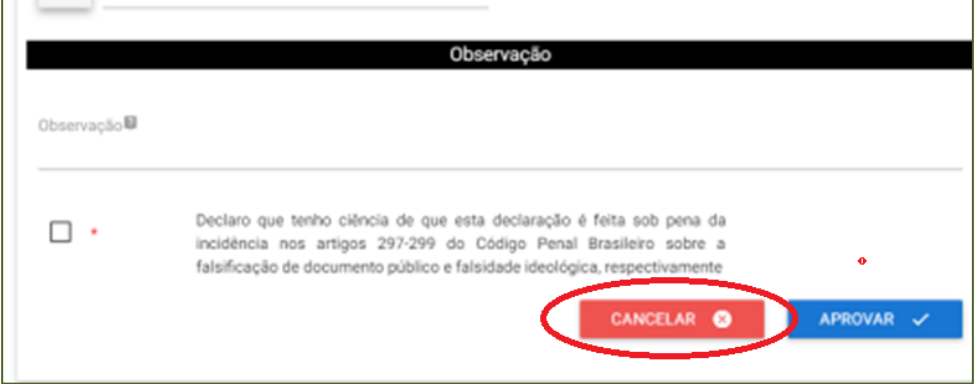

#### **10) Processo Indeferido**

<span id="page-29-3"></span>No caso de o processo ser indeferido pelo servidor analista, constará o motivo ao lado. Possíveis causas: Processo duplicado, fora do prazo, impossível de correção, indicio de fraude, entre outros.

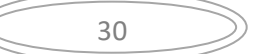

# **VII) IMPRESSÃO DO e-CVI**:

Após ser assinado eletronicamente passará para a Fase "4 - Entrega do Documento".

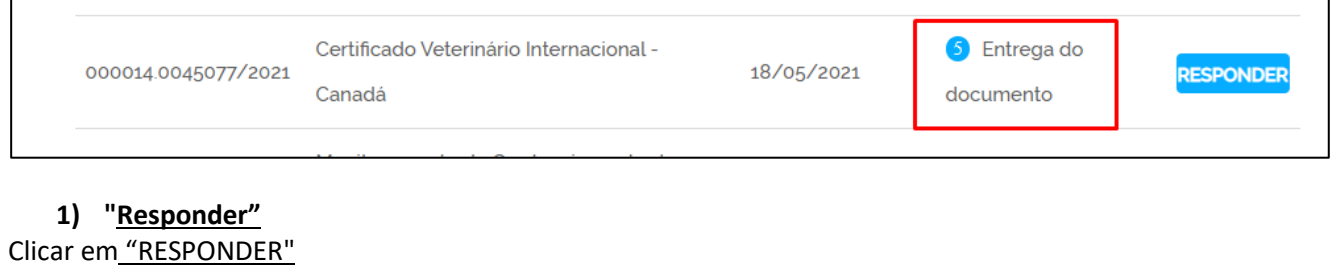

<span id="page-30-0"></span>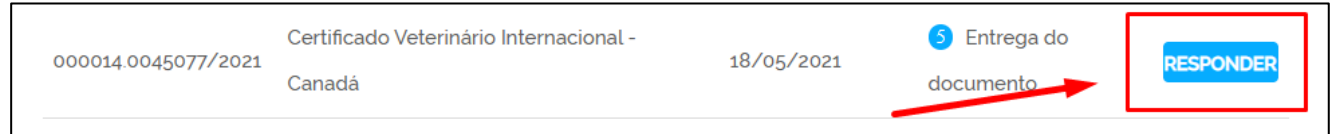

# <span id="page-30-1"></span>**2) Carregamento do serviço:**

Aguarde o carregamento, pode demorar alguns instantes.

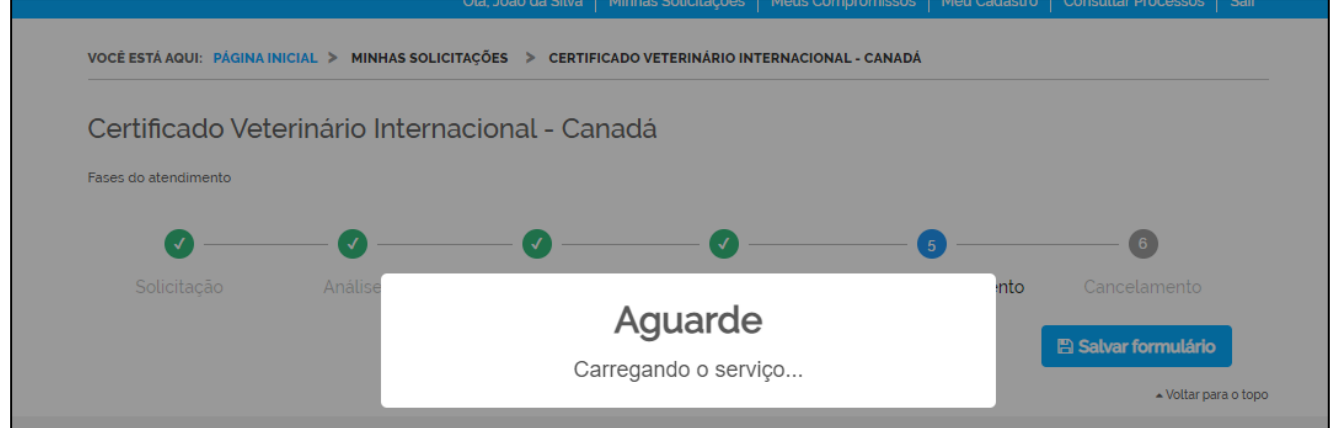

# **3) Etapa Finalização:**

<span id="page-30-2"></span>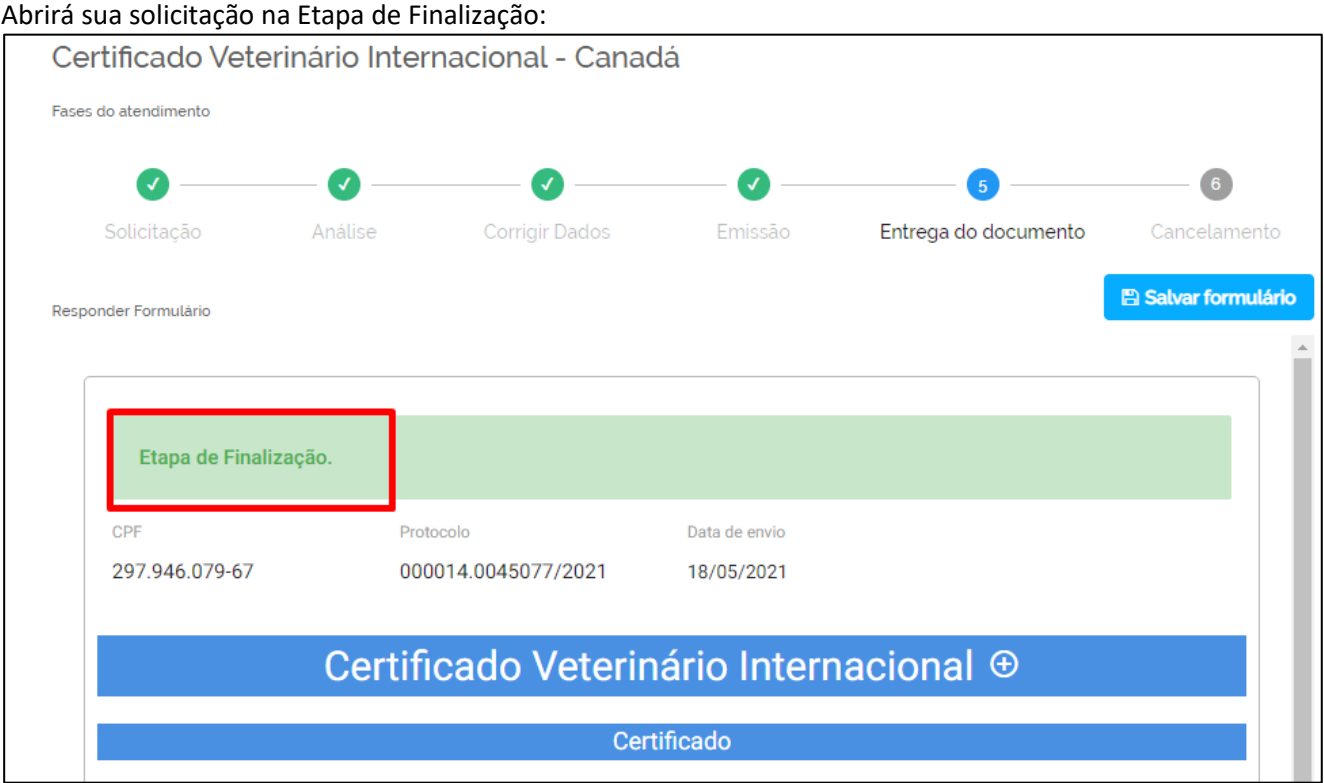

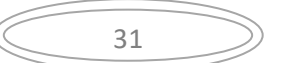

# <span id="page-31-0"></span>4) **Baixar CVI assinado eletronicamente**:

Clicar "BAIXAR CVI" e abrirá o arquivo para baixar e poderá ser impresso:

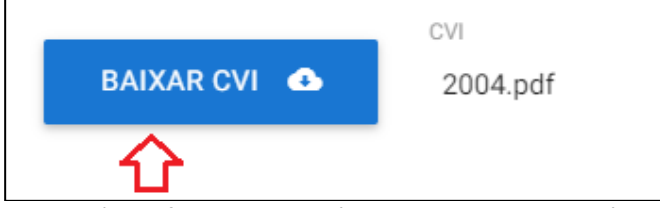

O e-CVI (Certificado Veterinário Internacional eletrônico) não leva assinatura e carimbo físico. Terá a assinatura eletrônica em sua parte inferior esquerda com a identificação do servidor emitente e estará datado.

**IMPORTANTE: É obrigatório o porte do CVI impresso e, neste primeiro momento, o CVI deve ser chancelado fisicamente (carimbo e assinaturas físicos) por um médico veterinário oficial de uma Unidade do Vigiagro antes do embarque do animal sob risco de o documento não ser aceito no destino.**

*Em caso de dúvida, consulte Capítulo I, Item 2.*

# **5) Encerrar processo:**

<span id="page-31-1"></span>Para encerrar o processo após impressão, clique em finalizar.

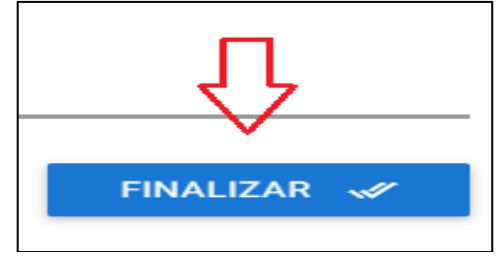

**VII) CHAT e e-mail**

Se tiver mais alguma dúvida acesse nosso chat.

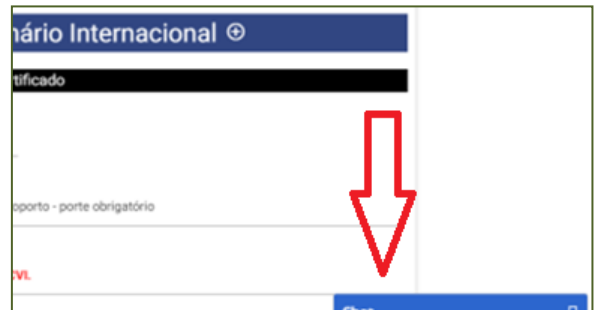

Em caso de dúvida, elogio ou reclamação, entre em contato com e-mail: cvi.vigiagro@agricultura.gov.br

# **VIII) PESQUISA DE SATISFAÇÃO:**

Responda a uma pesquisa de satisfação para que possamos melhor atendê-lo futuramente.

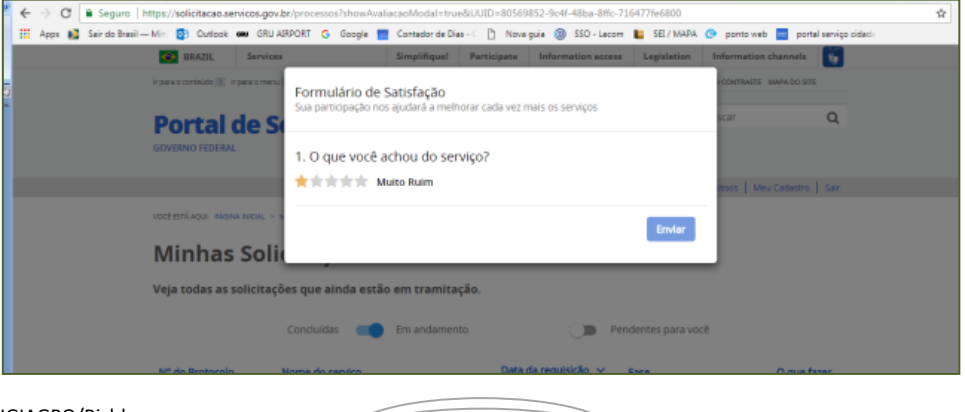

# **IX) CHANCELA DO e-CVI**

Neste primeiro momento, enquanto é aguardado o aval do Serviço Veterinário Oficial do Canadá, é OBRIGATÓRIO que CVI eletrônico emitido seja chancelado por um médico veterinário de uma unidade VIGIAGRO.

É de responsabilidade do interessado entrar em contato com uma unidade com antecedência necessária para verificar disponibilidade e procedimentos adotados por ela.

Nunca deixe para fazer a chancela na unidade de embarque do voo internacional (aeroporto de saída) e muito menos no dia do embarque. A demanda nestas unidades é muito grande e pode ser que não seja possível atendimento.

Verifique as Unidades mais próximas no link:

[https://www.google.com/maps/d/viewer?mid=1CP\\_RCC1rULcUKjihA5hGqfmUuK4&ll=-](https://www.google.com/maps/d/viewer?mid=1CP_RCC1rULcUKjihA5hGqfmUuK4&ll=-15.477006228856542%2C-51.799997749999996&z=4) [15.477006228856542%2C-51.799997749999996&z=4](https://www.google.com/maps/d/viewer?mid=1CP_RCC1rULcUKjihA5hGqfmUuK4&ll=-15.477006228856542%2C-51.799997749999996&z=4)

Este Certificado é válido para retorno ao Brasil por 60 dias da data da emissão desde que a vacina antirrábica esteja válida.

# É necessário obter novo CVI para retorno emitido pelo médico veterinário dos Órgão Sanitário Oficial após este prazo

Modelo do Certificado Internacional Veterinário atendendo os requisitos brasileiros: [https://www.gov.br/agricultura/pt-br/assuntos/sanidade-animal-e-vegetal/saude-animal/transito](https://www.gov.br/agricultura/pt-br/assuntos/sanidade-animal-e-vegetal/saude-animal/transito-animal/arquivos-transito-internacional/ModelodeCertificadoVeterinrioInternacionalDraftofInternationalVeterinaryCertificate.pdf)[animal/arquivos-transito](https://www.gov.br/agricultura/pt-br/assuntos/sanidade-animal-e-vegetal/saude-animal/transito-animal/arquivos-transito-internacional/ModelodeCertificadoVeterinrioInternacionalDraftofInternationalVeterinaryCertificate.pdf)[internacional/ModelodeCertificadoVeterinrioInternacionalDraftofInternationalVeterinaryCertificate.pdf](https://www.gov.br/agricultura/pt-br/assuntos/sanidade-animal-e-vegetal/saude-animal/transito-animal/arquivos-transito-internacional/ModelodeCertificadoVeterinrioInternacionalDraftofInternationalVeterinaryCertificate.pdf)

# Esperamos que tenha uma ótima viagem.

**Em caso de dúvida, elogio ou reclamação, entre em contato com e-mail: cvi.vigiagro@agricultura.gov.br**

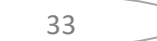